# **ΜΕΘΟΔΟΙ**

## **3.0 Γενικά**

**Με την επιλογή αυτή ο χρήστης εισέρχεται στο περιβάλλον των μεθόδων της ανάλυσης δεδομένων που περιλαμβάνει το πρόγραμμα M.A.D.**

**Οι μέθοδοι που μπορούν να χρησιμοποιηθούν στην version 9.0 είναι οι ακόλουθες:** 

**η Παραγοντική Ανάλυση των Αντιστοιχιών -AFC-**

**η Ανάλυση σε Κύριες Συνιστώσες -ACP-**

**η Ανάλυση των Τάξεων -ANR-**

**η Ανιούσα Ιεραρχική Ανάλυση -CAH-**

**η Διακριτική Παραγοντική Ανάλυση -AFD-**

**η Συνεπαγωγική Στατιστική –IMP-**

**η Ιεραρχική Ανάλυση –HIE-**

**Η Γενικευμένη Ιεραρχική Ταξινόμηση–GIC-**

**Μέθοδος BENKAR**

**Σύνθετη Ιεραρχική Ταξινόμηση**

**Οι παραπάνω μέθοδοι (εκτός της μεθόδου της ταξινόμησης KARAP) αναπτύσσονται διεξοδικά στο βιβλίο του Καθηγητή Δρος Δημητρίου Καραπιστόλη «Πολυδιάστατη Στατιστική Ανάλυση» Εκδόσεις Α.Αλτιντζη**

## **Η εικόνα που παρουσιάζεται στην οθόνη είναι η εξής:**

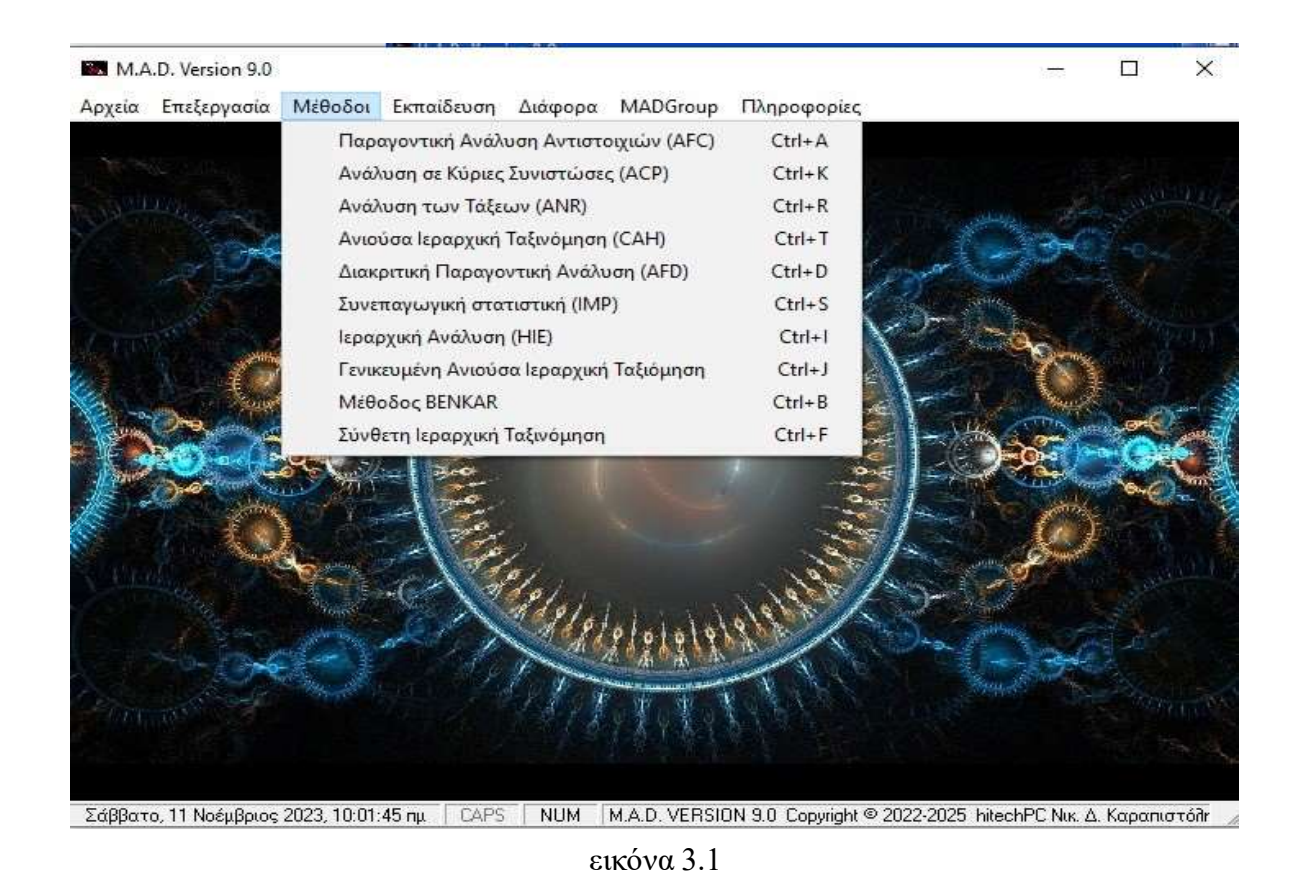

**3.1 Η επιλογή «Παραγοντική Ανάλυση Αντιστοιχιών -AFC-»**

**Με την επιλογή "Ανάλυση Αντιστοιχιών" εμφανίζεται αρχικά η οθόνη που πληροφορεί τον χρήστη ότι βρίσκεται στο περιβάλλον της Ανάλυσης των Αντιστοιχιών.**

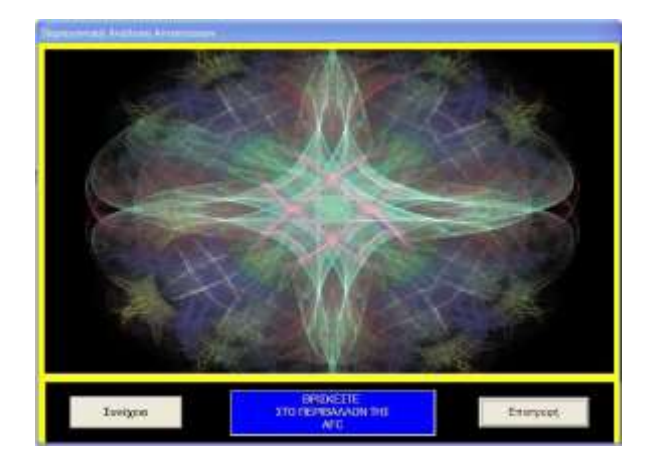

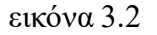

**Με το πάτημα στο κουμπί "Συνέχεια" εμφανίζεται το πλαίσιο με το οποίο θα "φορτώσει" ο χρήστης το αρχείο που επιθυμεί να αναλύσει. Όταν πατήσει το πλήκτρο "Άνοιγμα αρχείου δεδομένων" εμφανίζεται το πλαίσιο με το οποίο επιλέγει το αρχείο προς ανάλυση (εικόνα 3.3).Έστω ότι επιλέχθηκε το αρχείο Benf.afc**

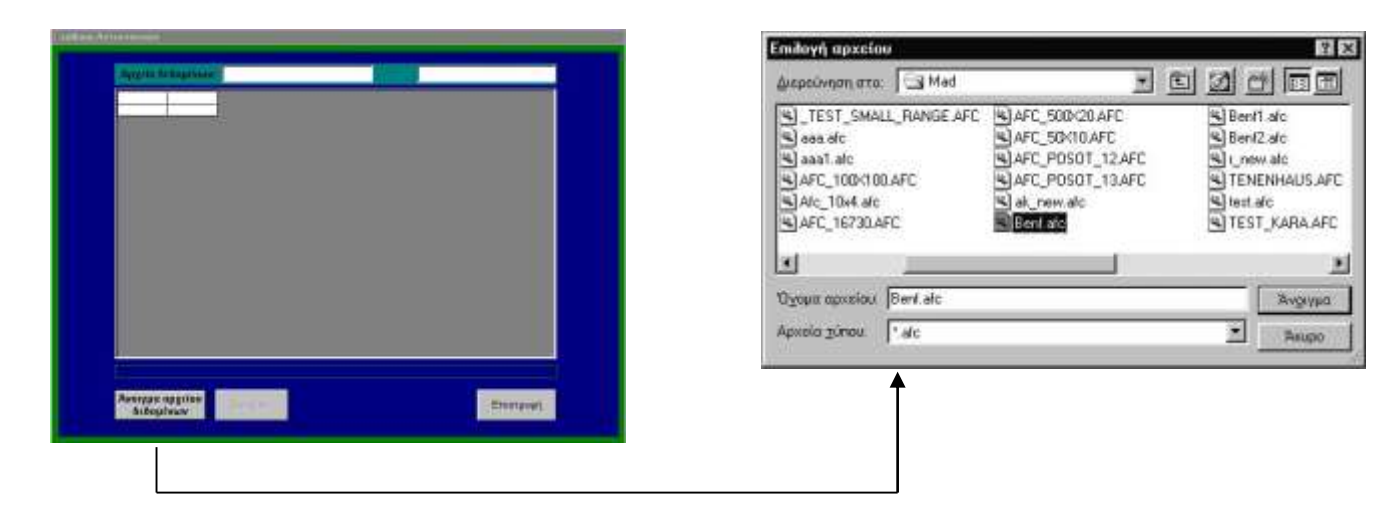

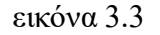

**Στη συνέχεια εμφανίζεται το πλαίσιο**

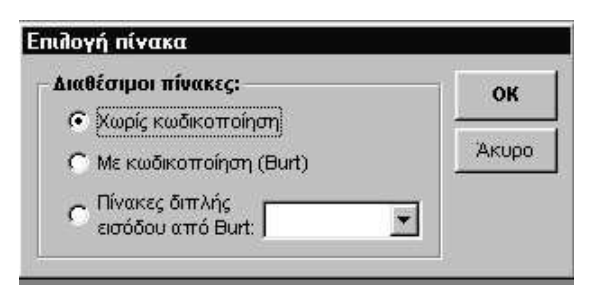

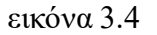

**Όπως διακρίνεται στην εικόνα 3.4 υπάρχουν τρεις επιλογές**

**i) Χωρίς κωδικοποίηση**

**Αφορά αρχεία διπλής εισόδου των οποίων οι πίνακες θεωρούνται απλοί πίνακες συμπτώσεων. Π.χ το αρχείο Benf.afc**

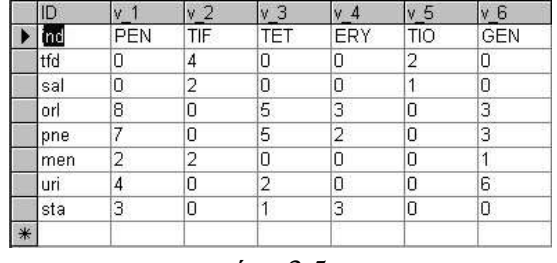

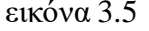

**ii)Με κωδικοποίηση (Burt)**

**Αφορά αρχεία τα οποία είναι κωδικοποιημένα και για τα οποία έχουν δημιουργηθεί σε προηγούμενο στάδιο οι πίνακες Burt και έχουν αποθηκευτεί στο ίδιο το αρχείο που φορτώνεται.**

**Αν λοιπόν επιλεγεί η ενέργεια αυτή και δεν έχει δημιουργηθεί ο πίνακας Burt τότε εμφανίζεται το παρακάτω μήνυμα, ενώ στην αντίθετη περίπτωση φορτώνει το πίνακα Burt.**

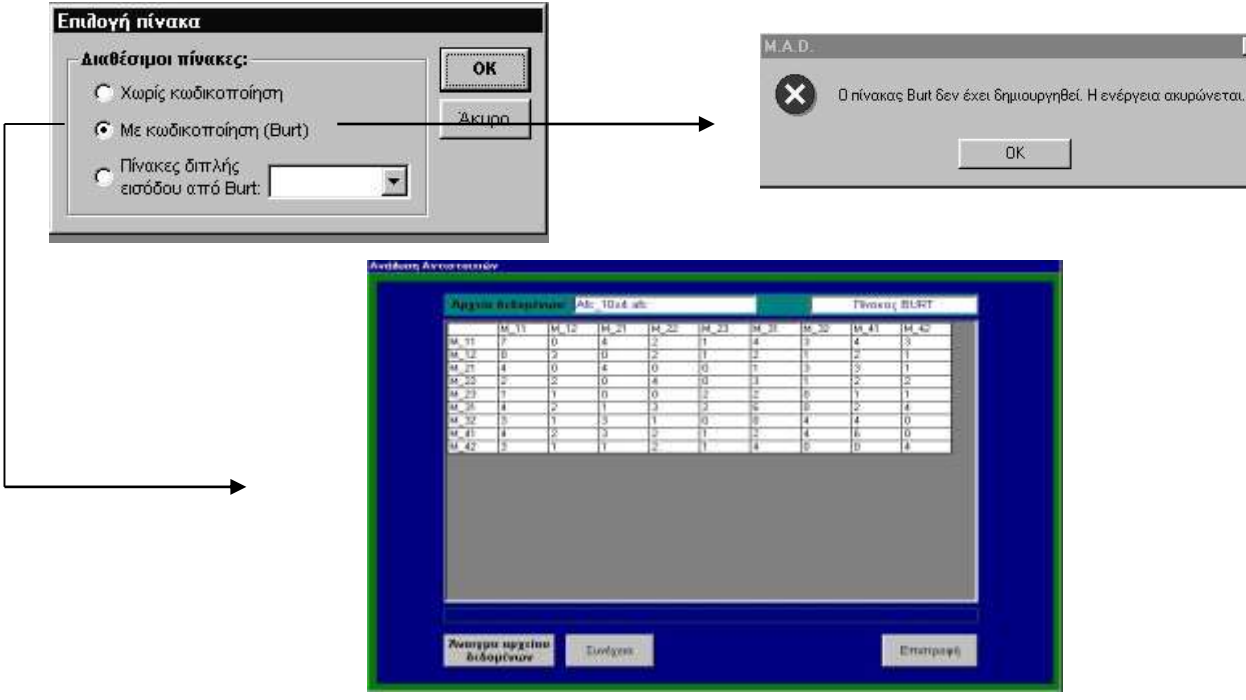

εικόνα 3.6

**iii) Πίνακες διπλής εισόδου από Burt**

**Αφορά αρχεία που δημιουργήθηκαν με την διαδικασία του κουμπιού "BURTx".** 

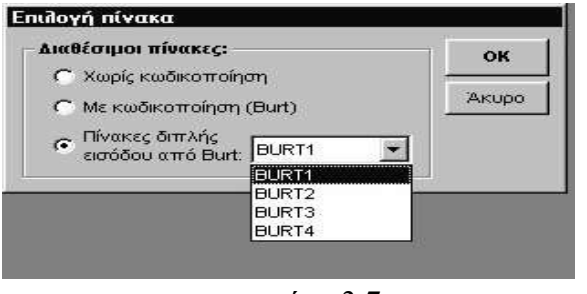

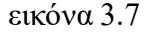

**Αφού, λοιπόν, γίνει η επιλογή του κατάλληλου αρχείου αρχίζει η διαδικασία της ανάλυσης και η παρουσίαση των αποτελεσμάτων σε διαδοχικές οθόνες οι οποίες θα περιγραφούν αναλυτικά η κάθε μία χωριστά.**

**3.1.1 Η περίπτωση «Χωρίς κωδικοποίηση»**

**Θα παρουσιαστεί αρχικά η ανάλυση του αρχείου Benf.afc, το οποίο περιλαμβάνει ένα πίνακα συμπτώσεων.**

*Η 1η οθόνη με το αρχείο Benf.afc φορτωμένο*

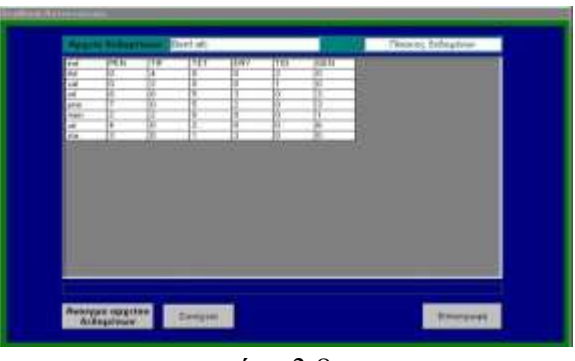

εικόνα 3.8

**Γενική παρατήρηση :Με το πλήκτρο "Συνέχεια" πηγαίνουμε στην επόμενη οθόνη ενώ με το πλήκτρο "Επιστροφή" επιστρέφουμε στην αμέσως προηγούμενη οθόνη. Επίσης σε κάθε οθόνη υπάρχει η δυνατότητα εκτύπωσης των αποτελεσμάτων που παρουσιάζεται στην συγκεκριμένη οθόνη.**

## *Η 2η οθόνη «Δείκτες ΈΛΞΗΣ-ΆΠΩΣΗΣ» (μεταξύ γραμμών και στηλών).*

**Πατώντας λοιπόν το πλήκτρο "Συνέχεια" της 1ης οθόνης και ακολούθως το πλήκτρο "Εκτέλεση" της 2ης οθόνης εμφανίζονται τα αποτελέσματα που οδηγούν τον χρήστη στο να διαπιστώσει ποιες γραμμές και ποιες στήλες έλκονται εντονότερα, ώστε η ερμηνεία των παραγοντικών επιπέδων να γίνεται ευκολότερη.**

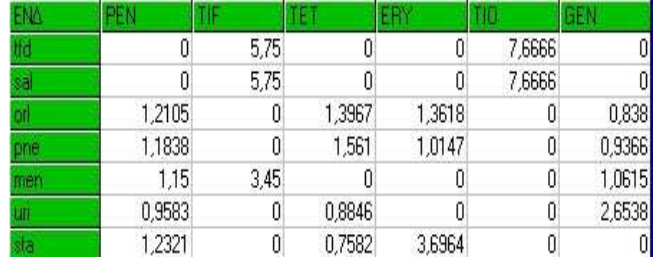

#### **Η 3η οθόνη «Συμβολή των κελιών»**

**Τα αποτελέσματα της οθόνης αυτής είναι χρήσιμα επειδή μπορεί να διαπιστώσει ο αναλυτής ποιες γραμμές ή στήλες πρέπει να θέσει ως συμπληρωματικά στοιχεία. Η επιλογή αυτή είναι εύκολη και πραγματοποιείται ανάλογα με την συμβολή στο x2 κάθε γραμμής ή στήλης.**

| ENG      | PEN         | ΤiΕ     | TE3    | ER     | TID     | GEN    | <b>ARPEICMA</b> |
|----------|-------------|---------|--------|--------|---------|--------|-----------------|
| tid      | <b>CG69</b> | 15.6956 | 1.1304 | 0.6956 | 11.9947 | 1.1304 | 32.333          |
| 8H       | 1.0434      | 7,8478  | 0.5652 | 0.3478 | 5.7971  | 0.5652 | 16.166          |
| orl      | 0.2929      | 2 2028  | 0.5635 | 0.2664 | 0.826   | 0.0938 | 4.267           |
| phe      | 0.1998      | 1.971   | 1.0083 | 0.0004 | 0.7391  | 0.0129 | 3.931           |
| men      | 0.0391      | 34797   | 0.942  | 0.5797 | 0.2173  | 0.0035 | 5.261           |
| UH       | 0.0072      | 1,3913  | 0.0301 | 13913  | 0.5217  | 6.1839 | 9.529           |
| sta      | 0.1312      | 0.8115  | 0.077  | 5,9008 | 0.3043  | 1,3188 | 8.543           |
| AGPOD MA | 3,6005      | 33.3997 | 4.3165 | 9.204  | 19.9997 | 9,3084 | 80.028          |

εικόνα 3.10

**Στο συγκεκριμένο παράδειγμα διαπιστώνεται ότι η μεταβλητή TIF έχει την μεγαλύτερη συμβολή στο x2 (33,3997** στο σύνολο 80,0288) επομένως πρέπει να τεθεί ως συμπληρωματική, ενώ η μεταβλητή tfd πρέπει να τεθεί και αυτή **ως συμπληρωματική στατιστική μονάδα για τον ίδιο λόγο (32,331 στο σύνολο 80,0288).**

**Εφόσον ο πίνακας δεδομένων περιλάμβανε περισσότερες μεταβλητές και στατιστικές μονάδες θα μπορούσε ο αναλυτής να αφαιρέσει περισσότερες από μία στήλες ή γραμμές.**

Μία άλλη παράμετρο που πρέπει να λάβει υπόψη ο ερευνητής είναι εάν και κατά πόσο ο πίνακας δεδομένων **που αναλύει, περιέχει μεταβλητές οι οποίες παρουσιάζουν εξάρτηση ή όχι. Διότι αν τα δεδομένα είναι ανεξάρτητα δεν υφίσταται λόγος να προχωρήσει η ανάλυση, καθόσον η Παραγοντική Ανάλυση των Αντιστοιχιών βασίζεται στη διαπίστωση ύπαρξης αποκλίσεων από την ανεξαρτησία και των αιτίων που δημιουργούν τις αποκλίσεις αυτές. Προς τούτο διενεργείται έλεγχος ανεξαρτησίας σε τρία επίπεδα σημαντικότητας α=0.05, α=0,005 και α=0,001**

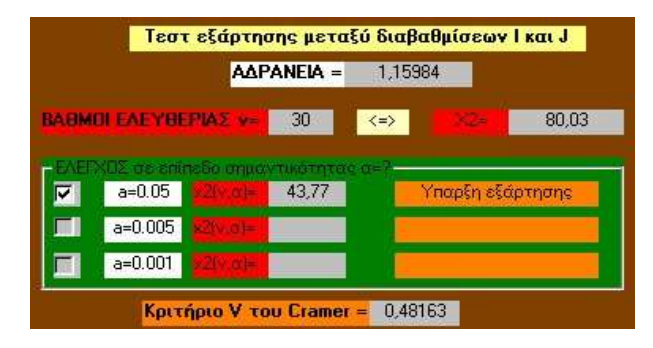

εικόνα 3.11

**Η 4η οθόνη «Προβολή περιθωριακών γραμμών και στηλών - Ιστόγραμμα χαρακτηριστικών ριζών»**

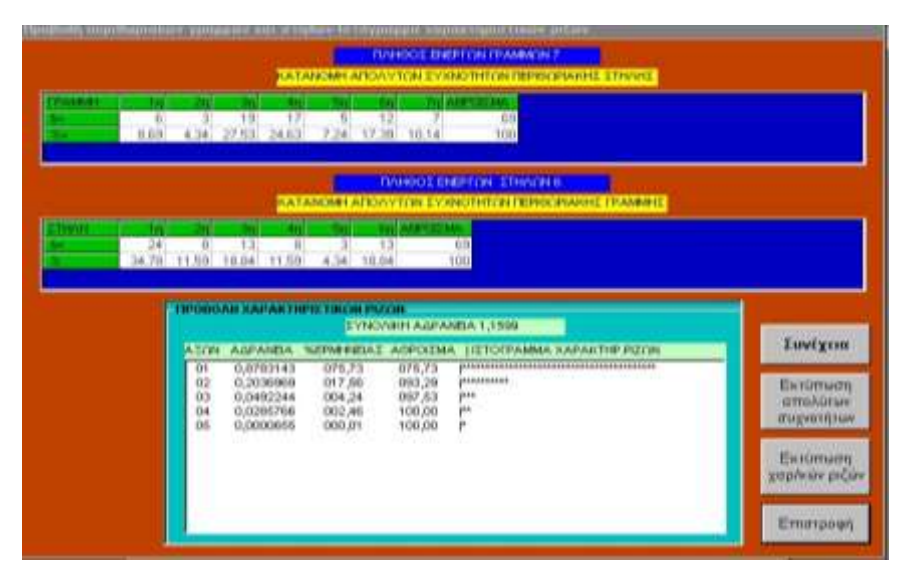

εικόνα 3.12

**Στο 1ο πλαίσιο παρουσιάζεται η περιθωριακή κατανομή της στήλης του πίνακα (δηλαδή το άθροισμα κάθε "γραμμής") συγχρόνως με το ποσοστό εμφάνισης κάθε "γραμμής".** 

**Στο 2ο πλαίσιο παρουσιάζεται η περιθωριακή κατανομή της γραμμής του πίνακα (δηλαδή το άθροισμα κάθε "στήλης") συγχρόνως με το ποσοστό εμφάνισης κάθε "στήλης".** 

**Στο 3ο πλαίσιο παρουσιάζεται η προβολή των χαρακτηριστικών ριζών. Στην 1η στήλη είναι ο αύξων αριθμός του παραγοντικού άξονα, στη 2η στήλη παρουσιάζεται η τιμή της αντίστοιχης χαρακτηριστικής ρίζας, στην 3η στήλη δίνεται το ποσοστό ερμηνείας του κάθε άξονα, στην 4η στήλη έχουμε αθροιστικά το ποσοστό ερμηνείας των αξόνων 9δηλαδή το άθροισμα των δύο πρώτων αξόνων κ.ο.κ.), ενώ στην 5η στήλη παρουσιάζεται στο ιστόγραμμα των χαρακτηριστικών ριζών από το οποίο ο αναλυτής διαπιστώνει την ποιότητα της ανάλυσης.** 

**Η ταχεία μείωση των χαρακτηριστικών ριζών προσφέρει στον αναλυτή μια καλή ανάλυση.**

## **Η 5η οθόνη «Προβολή των συντεταγμένων FA και GA»**

**Στην οθόνη αυτή παρουσιάζονται σε δύο διαφορετικά πλαίσια οι συντεταγμένες (FA, GA), οι ποιότητες προβολής (COR) και οι συνεισφορές (CTR) των στατιστικών μονάδων και των μεταβλητών αντίστοιχα στους τέσσερις πρώτους παραγοντικούς άξονες. Η επιλογή αυτή είναι σχετική με το γεγονός ότι μία επιτυχημένη ανάλυση, φρονώ ότι οφείλει να παρουσιάζει στους τέσσερις πρώτους άξονες ποσοστό ερμηνείας μεγαλύτερο του 65%**

|                                     | #F1               | COR        | CTR        | <b>#F2</b>    | COR      | CTR        | #F3                 | COR                                                                                 | CTR        | HF4           | COR        | CTB |
|-------------------------------------|-------------------|------------|------------|---------------|----------|------------|---------------------|-------------------------------------------------------------------------------------|------------|---------------|------------|-----|
| Ħы                                  | 2314              | 994        | 524        | 82            | п        | 2          | 155                 | 4                                                                                   | 42         | $-35$         | $\Omega$   |     |
| ïл                                  | 2314              | 994        | 262        | 02            | 1        |            | 155                 | 4                                                                                   | 21         | $-35$         | o          |     |
| orl                                 | $-440$            | 861        | 60         | 144           | 92       | 28         | 57                  | 14                                                                                  | 18         | 83            | 30         |     |
| print                               | $-439$            | 830        | 53         | 34            | в        | ï          | 110                 | 52                                                                                  | 61         | 160           | 110        |     |
| men                                 | 624               | 370        | 31         | $-313$        | 92       | 34         | $-734$              | 510                                                                                 | 785        | 165           | 25         |     |
| an                                  | $-411$            | 212        | 33         | $-759$        | 723      | 488        | 40                  | 2                                                                                   | 6          | $-221$        | 61         |     |
| sta                                 | -459              | 172        | 24         | 940           | 724      | 438        | 170                 | 23                                                                                  | 59         | $-311$        | 78         |     |
|                                     | $#G$ <sup>1</sup> | COR        | <b>CTR</b> | #62           | [con     | <b>CTR</b> | #63                 | ΣΥΝΤΕΤΑΓΜΕΝΕΣ(ΘΑ), ΠΡΟΒΟΛΕΣ(COR) ΚΑΙ ΣΥΝΕΙΣΦΟΡΕΣ(CTR) ΤΩΝ ΜΕΤΑΒΛΗΤΩΝ<br><b>COFI</b> | <b>CTR</b> | #64           | <b>COR</b> |     |
|                                     | $-372$            | 872        | 54         | 61            | 16       | 4          | 110                 | 75                                                                                  | 84         | 74            | 35         |     |
|                                     | 2018              | 976        | 533        | -36           | o        | 0          | -300                | 21                                                                                  | 209        | 92            |            |     |
| $\blacksquare$<br>PEN<br>TIF<br>TET | $-466$            | 652        | 46         | 54            | 8        | Ż          | 260                 | 203                                                                                 | 258        | 211           | 134        |     |
|                                     | $-477$            | 197        | 29         | 920           | 736      | 478        | $-66$               | З                                                                                   | 9          | $-269$        | 62         |     |
| EHY<br>TIO<br><b>GEN</b>            | 2469<br>$-368$    | 914<br>188 | 298<br>28  | 183<br>$-737$ | к<br>758 | 501        | 702<br>$\mathbf{B}$ | 73<br>o                                                                             | 430<br>α   | 203<br>$-195$ | 6<br>52    | CTF |

εικόνα 3.13

**Η επιλογή για ένα "καθαρότερο" παραγοντικό επίπεδο των "αντικειμένων" και των μεταβλητών πραγματοποιείται με βάση τα στοιχεία αυτής της οθόνης, χρησιμοποιώντας δύο συνθήκες. Κάθε γραμμή ή στήλη**

**i) Να παρουσιάζει COR>200**

**ii) Να παρουσιάζει CTR μεγαλύτερο από το μέσο CTR.** 

**Το μέσο CTR υπολογίζεται από το πηλίκο 1000/Ν όπου Ν ο αριθμός των "αντικειμένων" ή των μεταβλητών ανάλογα με την περίπτωση.**

## **Η 6η οθόνη «Επιλογή αξόνων παραγοντικών επιπέδων»**

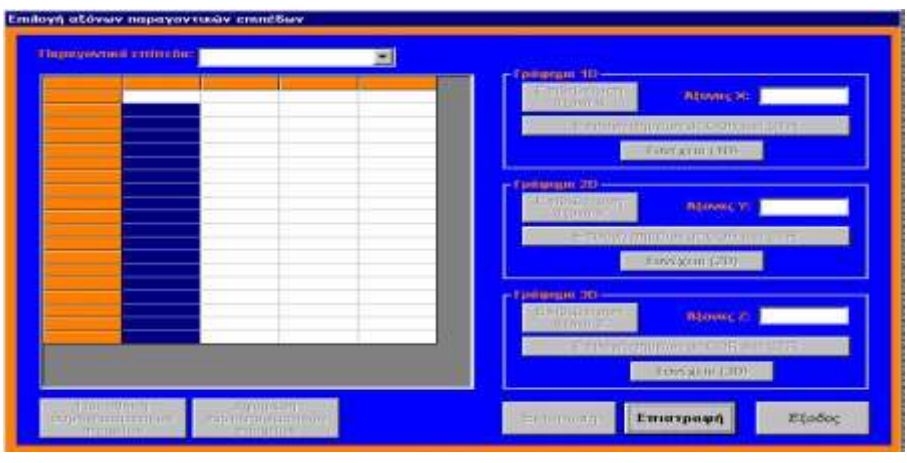

**Αρχικά εμφανίζεται η εικόνα 3.14**

εικόνα 3.14

**Στη συνέχεια ο χρήστης καλείται να επιλέξει με ποια σημεία θα κατασκευάσει τους παραγοντικούς άξονες. Δηλαδή ή μόνο με τα αντικείμενα ή μόνο με τις μεταβλητές ή με όλα τα σημεία μαζί (εικόνα 3.14a)** 

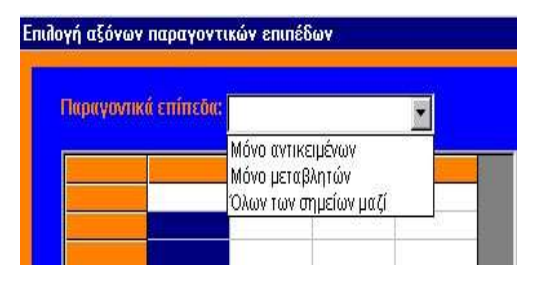

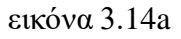

**Αφού επιλέξει μία από τις τρεις περιπτώσεις εμφανίζονται στην οθόνη οι συντεταγμένες των σημείων.**

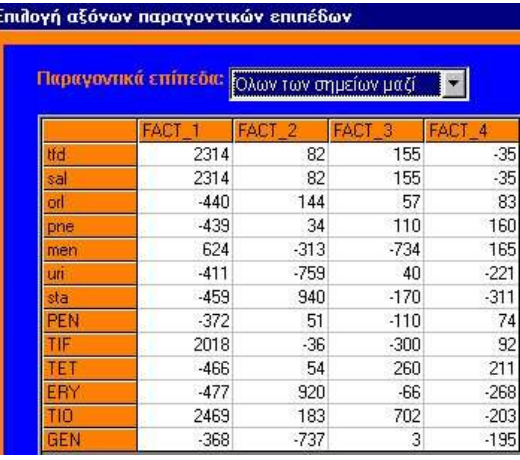

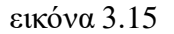

**Στη συνέχεια ο αναλυτής πρέπει να επιλέξει τους άξονες με τους οποίους θέλει να δημιουργήσει το παραγοντικό επίπεδο.**

**1η Περίπτωση.Nα δημιουργήσει μόνο έναν παραγοντικό άξονα**

**Έστω ότι θα θέλουμε να δημιουργήσουμε τον 1ο παραγοντικό άξονα. Πρώτα επιλέγουμε τον άξονα, στη συνέχεια παρουσιάζεται το μήνυμα για έλεγχο της ορθότητας της επιλογής** 

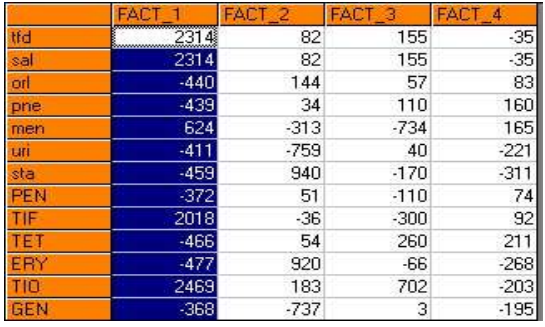

**Στη συνέχεια στο πλαίσιο 1D εμφανίζεται η επιλογή ως άξονα των Χ ο 1ος παραγοντικός άξονας (FACT\_1 εικόνα 3.17).**

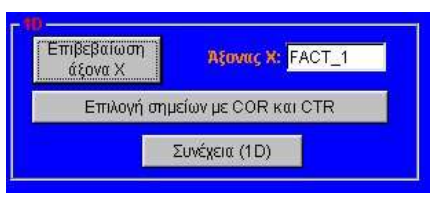

εικόνα 3.17

**Αν τώρα πατήσει το κουμπί Συνέχεια (1D) θα παρουσιαστεί το γράφημα όλων των σημείων πάνω στον 1ο παραγοντικό άξονα.**

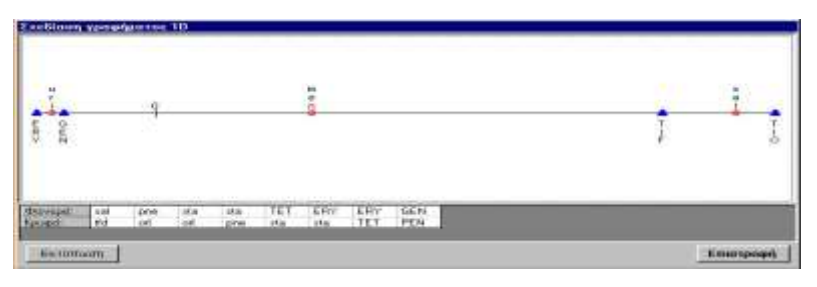

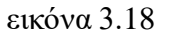

**Γενική παρατήρηση**:

**Επειδή ο χώρος είναι περιορισμένος και δεν χωρούν όλα τα σημεία στην οθόνη, υπάρχει ένα πλαίσιο που πληροφορεί ποια σημεία είναι "φανερά" και ποια σημεία καλύπτουν τα φανερά. Τα σημεία που κρύβονται από τα φανερά θεωρούνται ως "κρυφά", χωρίς αυτό να σημαίνει ότι επειδή δεν φαίνονται δεν συμμετέχουν στην διαμόρφωση του άξονα και στην εξαγωγή συμπερασμάτων.**

**Επίσης αυτό που πρέπει να τονιστεί είναι ότι τα "αντικείμενα" δηλαδή οι στατιστικές μονάδες εντοπίζονται στο πάνω μέρος του άξονα με σύμβολο μία κόκκινη βούλα, ενώ οι μεταβλητές είναι στο κάτω μέρος και συμβολίζονται μ' ένα μπλε τρίγωνο.**

**Ο αναλυτής έχει τη δυνατότητα ακόμη να επιλέξει τα σημεία που θα απεικονίζονται στον άξονα προσδιορίζοντας τα COR και τα CTR που θέλει να έχουν τα σημεία.**

**Η διαδικασία είναι η ακόλουθη. Πατά το πλήκτρο "Επιλογή σημείων με COR και CTR" στη συνέχεια προσδιορίζει διαδοχικά την τιμή του COR και την τιμή του CTR που επιθυμεί. Στην οθόνη παρουσιάζονται με bold τα σημεία που επιλέχθηκαν.**

Αν πάλι θέλει να αλλάξει τις προδιαγραφές που έθεσε πατά εκ νέου το πλήκτρο "Επιλογή σημείων με COR και CTR" και θέτει νέα όρια. Τέλος πατά το πλήκτρο "Συνέχεια 1D", οπότε έχει την επιθυμητή εικόνα.

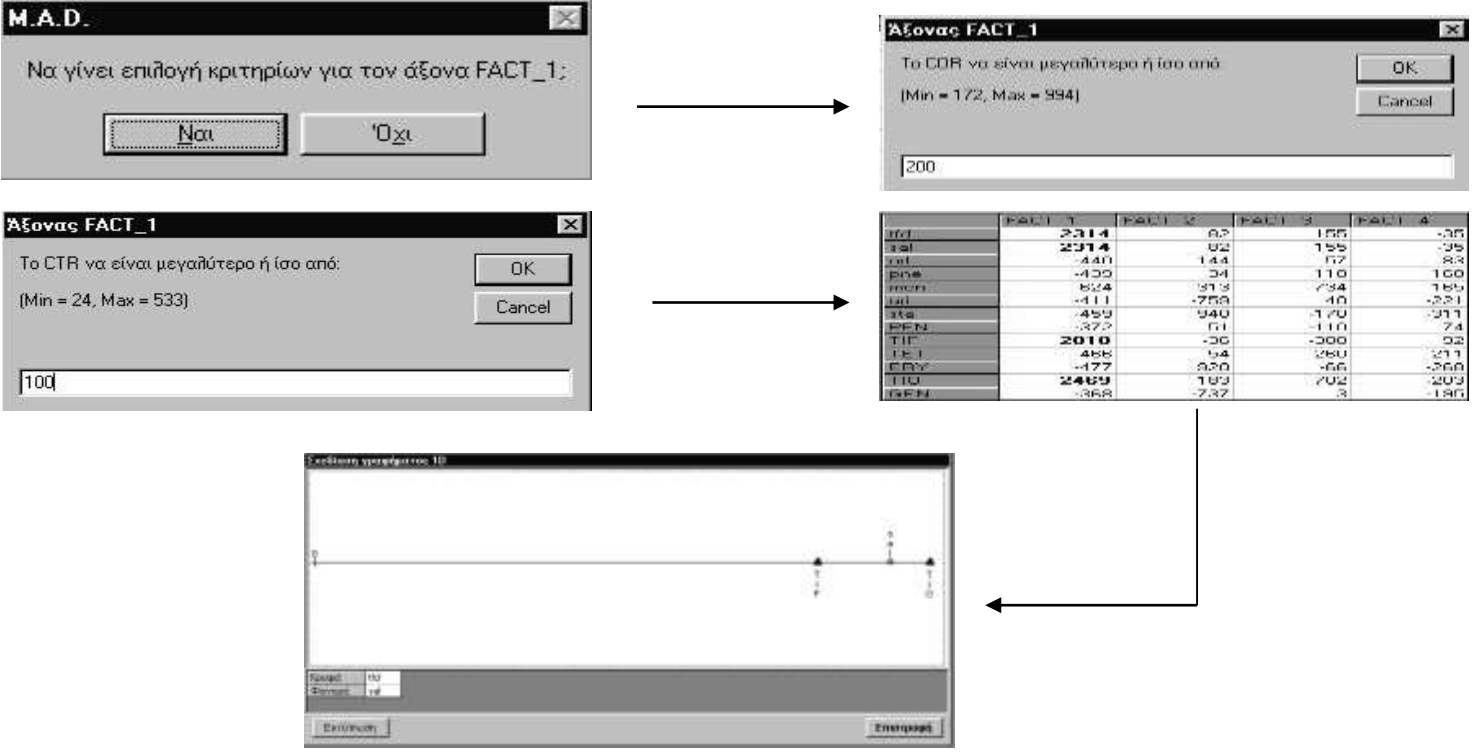

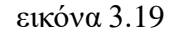

## **2η Περίπτωση. Να δημιουργήσει έναν παραγοντικό επίπεδο**

**Αφού επιλέξει και επιβεβαιώσει τους δύο παραγοντικούς άξονες οι οποίοι θα δημιουργήσουν το παραγοντικό επίπεδο (εικόνα 3.20), στη συνέχεια πατά το πλήκτρο "Συνέχεια 2D" και αλλάζει η οθόνη.**

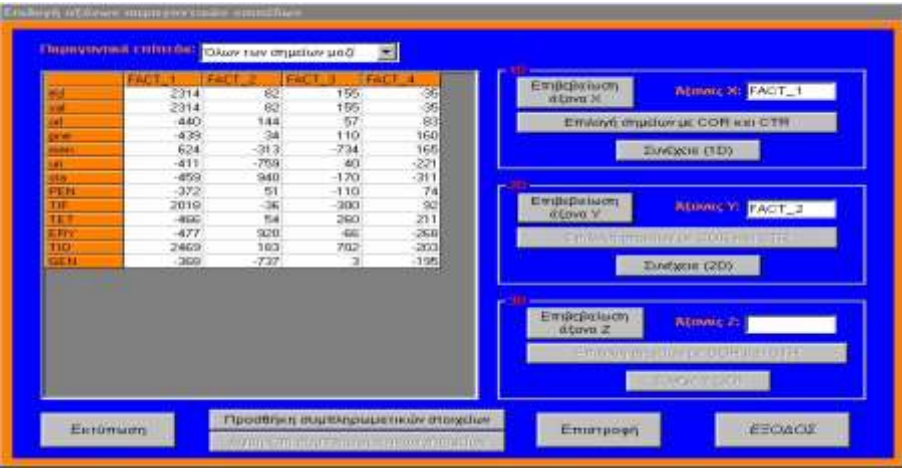

εικόνα 3.20

#### **Στην οθόνη αυτομάτως σχεδιάζεται το παραγοντικό επίπεδο**

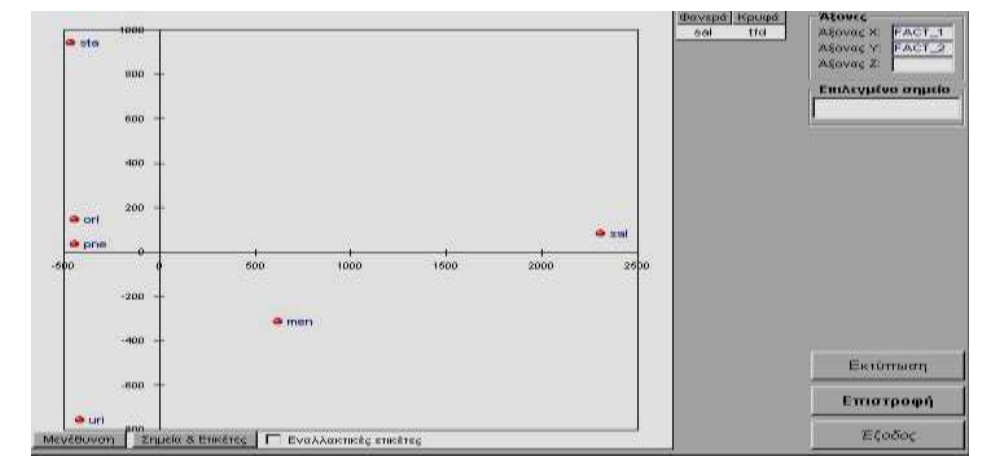

**Στο σημείο αυτό μπορούμε να χρησιμοποιήσουμε τις εναλλακτικές ετικέτες ώστε το παραγοντικό επίπεδο να γίνει πιο "καταληπτό".**

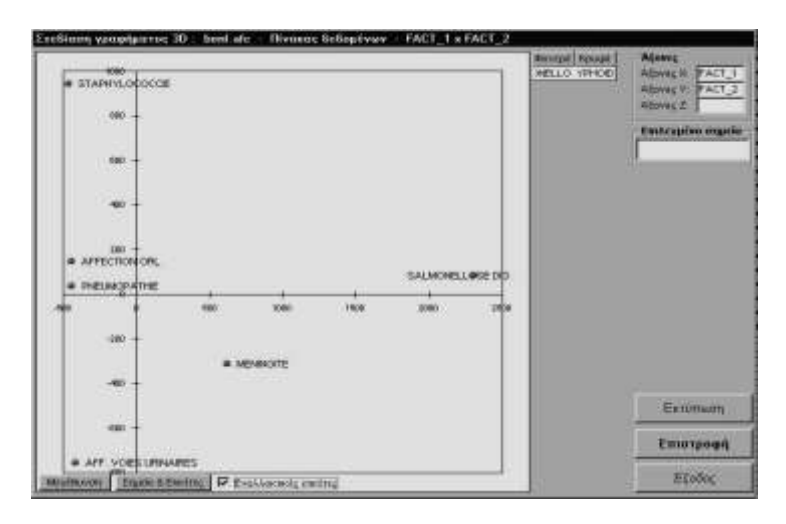

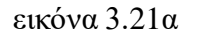

**Πατώντας το πλήκτρο "Τέλος ανάλυσης" εμφανίζεται το μήνυμα**

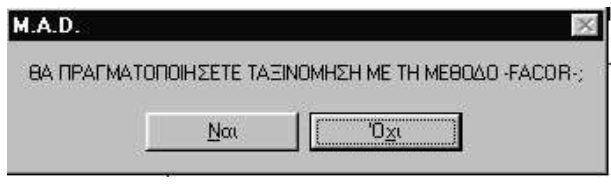

εικόνα 3.22

**Αν λοιπόν ο χρήστης επιθυμεί να συνεχίσει την ανάλυση πραγματοποιώντας ταξινόμηση με την μέθοδο FACOR τότε πατά το πλήκτρο ΝΑΙ (περίπτωση που θα παρουσιαστεί στην παράγραφο 3.1.4), αν όχι η ανάλυση των αντιστοιχιών τελειώνει σε αυτό το σημείο.** 

**3η Περίπτωση: Να δημιουργήσει ένα τριδιάστατο σχεδιάγραμμα**

**Αφού επιλέξει και επιβεβαιώσει τους τρεις παραγοντικούς άξονες οι οποίοι θα δημιουργήσουν το παραγοντικό χώρο (εικόνα 3.23), στη συνέχεια πατά το πλήκτρο "Συνέχεια 3D" και αλλάζει η οθόνη.**

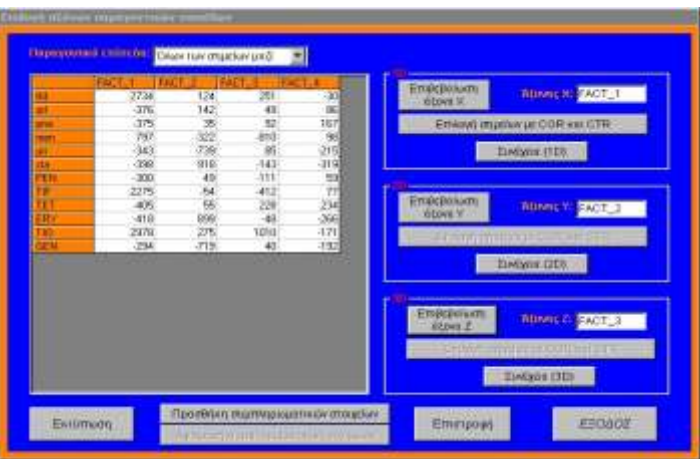

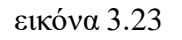

**Ακολούθως πατώντας το πλήκτρο "Σχεδίαση" έχουμε την παρακάτω εικόνα.**

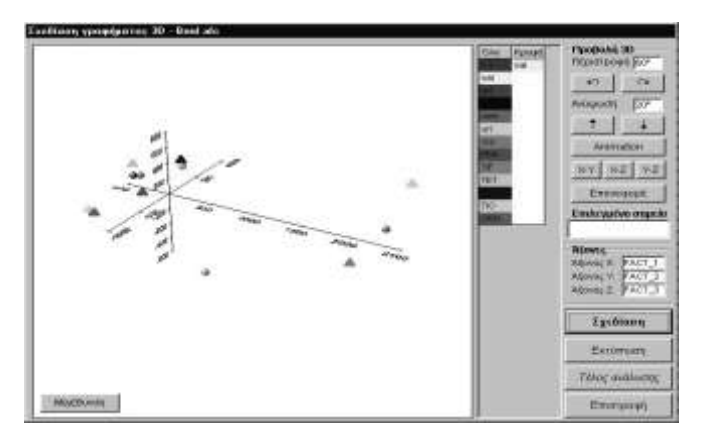

εικόνα 3.24

**Σχετικά τώρα με τις ενέργειες του πλαισίου "Προβολή 3D"**

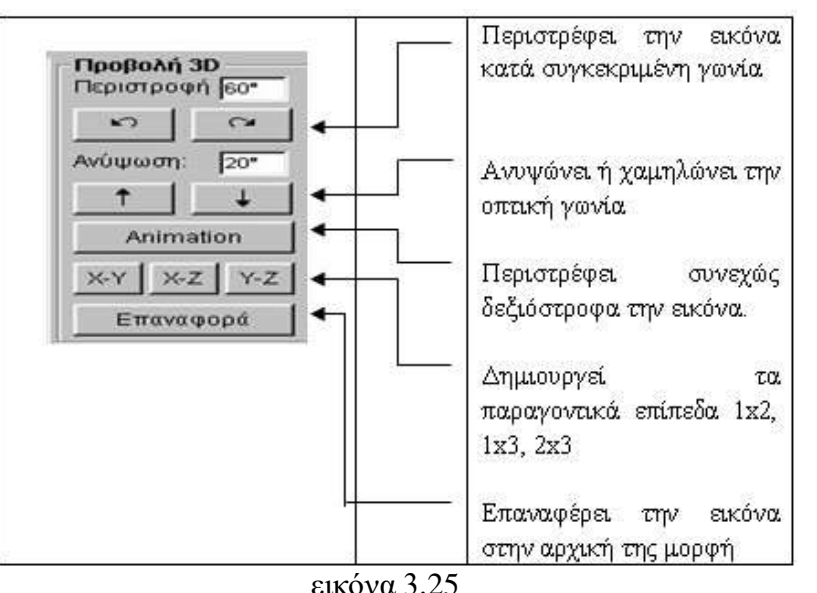

**Αν τώρα κάνουμε κλικ πάνω σε ένα σημείο π.χ στο TIF αφενός βλέπουμε τις συντεταγμένες του στο αντίστοιχο πλαίσιο αφετέρου τις εντοπίζουμε και πάνω στο σχήμα**.

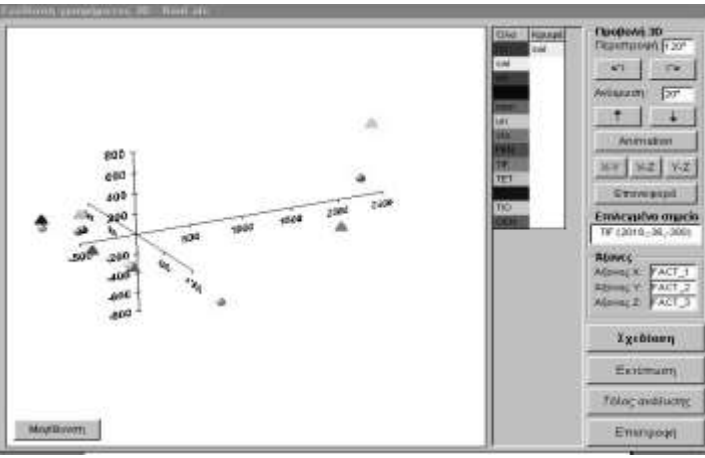

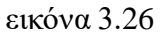

**4η Περίπτωση: Να έχει προς ανάλυση συμπληρωματικές στατιστικές μονάδες ή συμπληρωματικές μεταβλητές** 

**Όταν φθάσει η ανάλυση στο σημείο να ζητείται το παραγοντικό επίπεδο ενεργοποιείται το κουμπί «Προσθήκη συμπληρωματικών στοιχείων».**

**Για να εισαχθούν συμπληρωματικά στοιχεία στα παραγοντικά επίπεδα πρέπει σε προηγούμενη ενέργεια να έχουν εξαχθεί από τον πίνακα δεδομένων γραμμές ή στήλες με σκοπό να χρησιμοποιηθούν ως συμπληρωματικά στοιχεία.**

**Πατώντας το πλήκτρο «Προσθήκη ……» (εικόνα 3.27) εμφανίζεται το πλαίσιο διαλόγου που ζητά αν τα συμπληρωματικά στοιχεία είναι σε στήλες ή σε γραμμές. (εικόνα 3.27α).Αν δεν έχουν εξαχθεί προηγουμένως συμπληρωματικά στοιχεία εμφανίζεται ένα πλαίσιο επιλογής χωρίς στοιχεία, όπου πατώντας το πλήκτρο Ο.Κ εμφανίζει μήνυμα «Πρέπει να κάνετε τουλάχιστον μία επιλογή» που σημαίνει ότι δεν υπάρχουν υποθηκευμένα συμπληρωματικά στοιχεία στο αρχείο.**

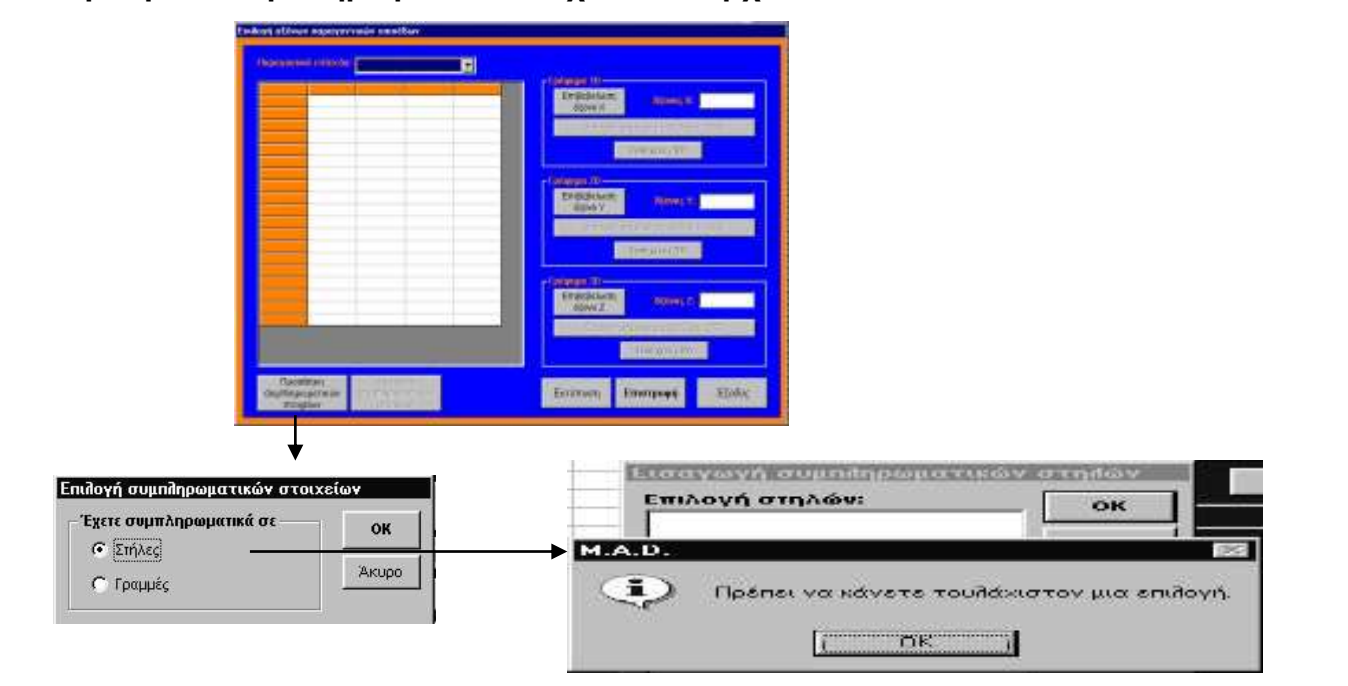

εικόνα 3.27

**Αν πράγματι έχουν αποθηκευτεί συμπληρωματικά στοιχεία τότε εμφανίζεται το πλαίσιο επιλογής με τις στήλες ή τις γραμμές που έχουν αποθηκευτεί, όπως προαναφέρθηκε, από προηγούμενη ενέργεια.** 

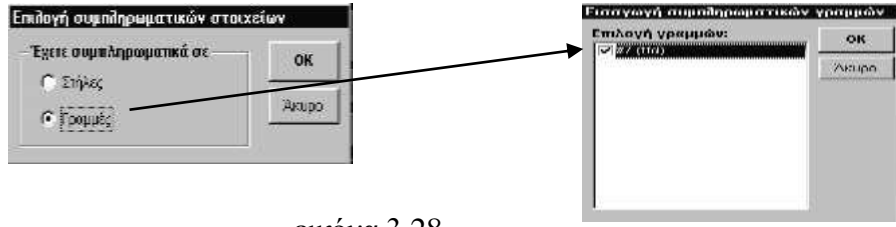

εικόνα 3.28

**Στο παράδειγμα της εικόνας 3.28 είχανε υποθηκεύσει την γραμμή #7 ως συμπληρωματική γραμμή, την οποία και τσεκάρουμε . Πατώντας το πλήκτρο Ο.Κ εμφανίζονται οι τιμές που έχει το συμπληρωματικό στοιχείο και οι συντεταγμένες του στα παραγοντικά επίπεδα (εικόνα 3.29)**

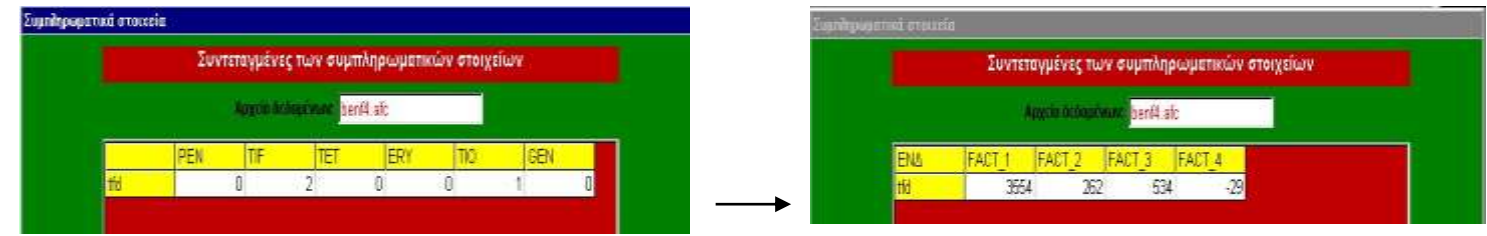

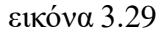

**Το συμπληρωματικό στοιχείο φαίνεται πλέον στην λίστα με τις συντεταγμένες, οπότε εμφανίζεται και στα παραγοντικά επίπεδα** 

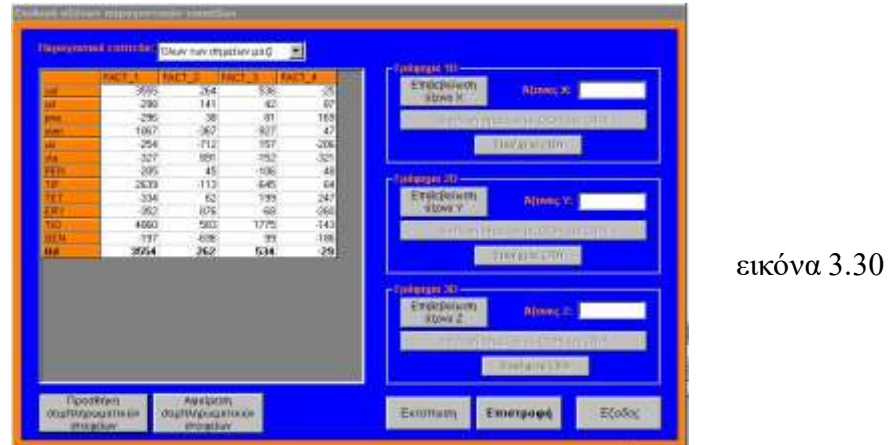

#### **3.1.2 Με κωδικοποίηση (Burt)**

**Οι οθόνες από την 2η έως και την 5η είναι ακριβώς ίδιες όπως και στην προηγούμενη περίπτωση. Η οθόνη που αλλάζει μόνο στις επιλογές των σημείων με τα οποία θα κατασκευαστούν οι παραγοντικοί άξονες και τούτο διότι σ' ένα πίνακα Burt δεν έχουμε αντικείμενα και μεταβλητές αλλά μόνο τις διαβαθμίσεις των μεταβλητών.**

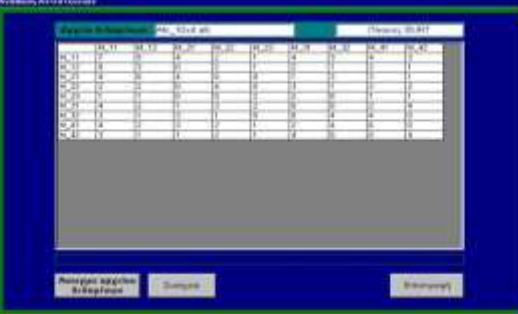

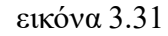

**Όταν λοιπόν φθάσουμε να δημιουργήσουμε τα παραγοντικά επίπεδα θα δούμε την παρακάτω εικόνα (εικόνα 3.32). Η μόνη επιλογή που δίνεται για το σχεδιασμό σημείων είναι «Διαβαθμίσεις Burt»**

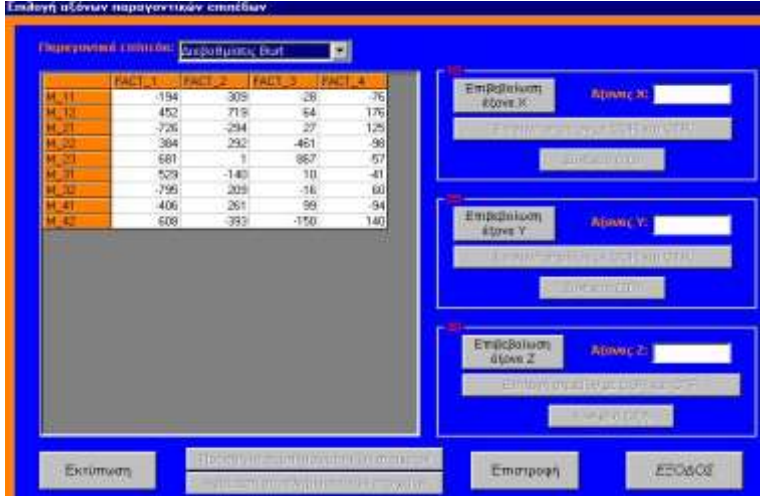

εικόνα 3.32

#### **3.1.3 Πίνακες διπλής εισόδου από Burt**

Στην περίπτωση αυτή οι οθόνες είναι ακριβώς οι ίδιες με την παράγραφο 3.1.1 επειδή πλέον τα αρχεία που **δημιουργήθηκαν με την διαδικασία του κουμπιού «BURTx» δεν είναι συμμετρικοί πίνακες, αλλά απλοί πίνακες συμπτώσεων. Το πλεονέκτημα της ενέργειας αυτής έγκειται στο γεγονός ότι από ένα πίνακα BURT με κατάλληλη επιλογή γραμμών και στηλών (αφήνοντας π.χ ένα μικρό αριθμό διαβαθμίσεων ως στήλες του πίνακα) επιτυγχάνουμε υψηλότερα ποσοστά ερμηνείας των παραγοντικών αξόνων, δίχως να μειώσουμε την ποσότητα πληροφορίας που παρέχει ο νέος πίνακας, αφού συνεχίζει να διασταυρώνει όλες τις διαβαθμίσεις μεταξύ τους. Έστω ότι φορτώνουμε τον BURT από το αρχείο r\_new.afc στο οποίο έχει δημιουργηθεί ο πίνακας BURT που παρουσιάζει 63 διαβαθμίσεις (εικόνα 3.33) .**

|                |                              | Apxείο δεδομένων: r_new.afc |                 |                 |                |                 |                |                 | Πίνακας BURT    |                       |
|----------------|------------------------------|-----------------------------|-----------------|-----------------|----------------|-----------------|----------------|-----------------|-----------------|-----------------------|
|                | EI10                         | <b>EI11</b>                 | <b>El20</b>     | EI21            | EI30           | <b>EI31</b>     | <b>TV10</b>    | <b>TA11</b>     | <b>TV30</b>     | в                     |
| <b>EI10</b>    | 32                           | 0                           | 15              | 17              | 15             | 17              | 9              | 23              | $\overline{22}$ | $\overline{1}$        |
| <b>EI11</b>    | O                            | 18                          | 8               | 10              | 4              | 14              | $\overline{2}$ | 16              | 9               | 9                     |
| <b>EI20</b>    | 15                           | 8                           | $\overline{23}$ | Ü               | 4              | 19              | $\overline{4}$ | 19              | 13              | $\overline{1}$        |
| <b>EI21</b>    | $\overline{17}$              | 10                          | 0               | $\overline{27}$ | 15             | $\overline{12}$ | 7              | 20              | 18              | ē                     |
| <b>EI30</b>    | 15                           | 4                           | $\overline{4}$  | 15              | 19             | $\mathbf{0}$    | 4              | 15              | 10              | $\overline{9}$        |
| <b>EI31</b>    | 17                           | 14                          | 19              | $\overline{12}$ | ō              | 31              | 7              | $\overline{24}$ | 21              | $\overline{1}$        |
| <b>TV10</b>    | $\overline{9}$               | $\overline{2}$              | $\overline{4}$  | 7               | $\overline{4}$ | 7               | 11             | 0               | 11              | $\overline{0}$        |
| <b>FA11</b>    | 23                           | 16                          | 19              | 20              | 15             | 24              | 0              | 39              | 20              | $\overline{1}$        |
| <b>TA30</b>    | $\overline{22}$              | 9                           | 13              | 18              | 10             | 21              | 11             | 20              | 31              | ō                     |
| <b>TA31</b>    | 10                           | 9                           | 10              | 9               | 9              | 10              | 0              | 19              | ū               |                       |
| <b>NA10</b>    | 20                           | 7                           | 15              | 12              | 11             | 16              | 8              | 19              | $\overline{15}$ |                       |
| <b>FIA11</b>   | 12                           | 11                          | 8               | 15              | $\overline{8}$ | 15              | 3              | 20              | 16              | 7                     |
| <b>TA30</b>    | 27                           | 13                          | 20              | 20              | 17             | 23              | 9              | 31              | 24              |                       |
| <b>FIA31</b>   | 5                            | 5                           | 3               | 7               | $\overline{c}$ | $\overline{8}$  | $\overline{2}$ | 8               | 7               | 3                     |
| <b>TY10</b>    | 17                           | 12                          | 9               | 20              | 13             | 16              | 5              | 24              | 16              |                       |
| <b>TY11</b>    | 15                           | 6                           | 14              | 7               | 6              | 15              | 6              | 15              | 15              | Ē                     |
| $\Delta$ P10   | 15                           | 3                           | $\overline{3}$  | 15              | 12             | $\overline{6}$  | $\overline{4}$ | 14              | 11              | 7                     |
| $\Delta$ P11   | 17                           | 15                          | 20              | $\overline{12}$ | 7              | 25              | 7              | $\overline{25}$ | 20              | $\overline{1}$        |
| $\Delta$ P20   | $\overline{12}$              | 11                          | 14              | 9               | 6              | $\overline{17}$ | 7              | 16              | $\overline{15}$ | $8 -$                 |
| $\blacksquare$ | Άνοιγμα αρχείου<br>δεδομένων |                             | Συνέχεια        |                 |                |                 |                |                 | Επιστροφή       | $\blacktriangleright$ |

εικόνα 3.33

**Ο αναλυτής δημιουργεί ένα πίνακα διπλής εισόδου (εικόνα 3.34) τον οποίο ονομάζει BURT1 και ο οποίος παρουσιάζει τις πρώτες 51 διαβαθμίσεις ως γραμμές, ενώ τις υπόλοιπες 12 διαβαθμίσεις ως στήλες. Έτσι ο πίνακας BURT1 αποτελεί έναν απλό πίνακα σύμπτωσης διαστάσεων 51x12 .**

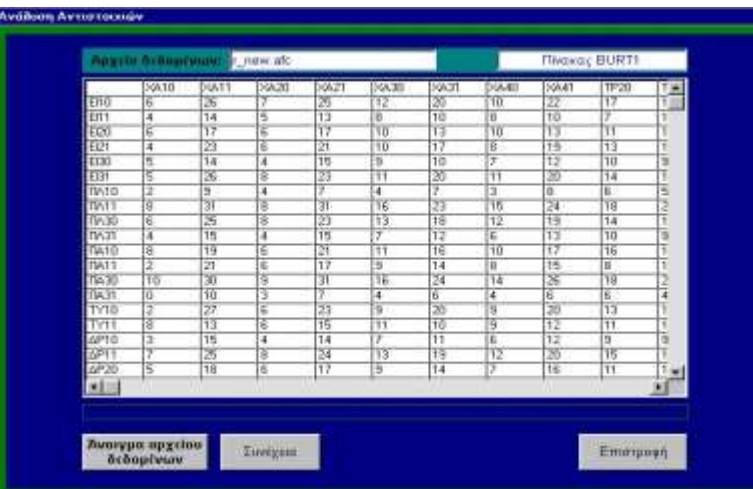

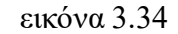

**Η παρακάτω εικόνα προσφέρει την σύγκριση των αναλύσεων του πίνακα BURT (63x63) αριστερά της εικόνας 3.35 και του πίνακα BURT1(52X12) δεξιά της εικόνας 3.35, οπότε γίνεται φανερή η διαφορά στα ποσοστά ερμηνείας των δύο αναλύσεων. Στην 1η ανάλυση έχουμε ποσοστό ερμηνείας στους τέσσερις πρώτους παραγοντικούς άξονες 68,52%, ενώ στην δεύτερη για το ίδιο αριθμό αξόνων ποσοστό 96,98%.** 

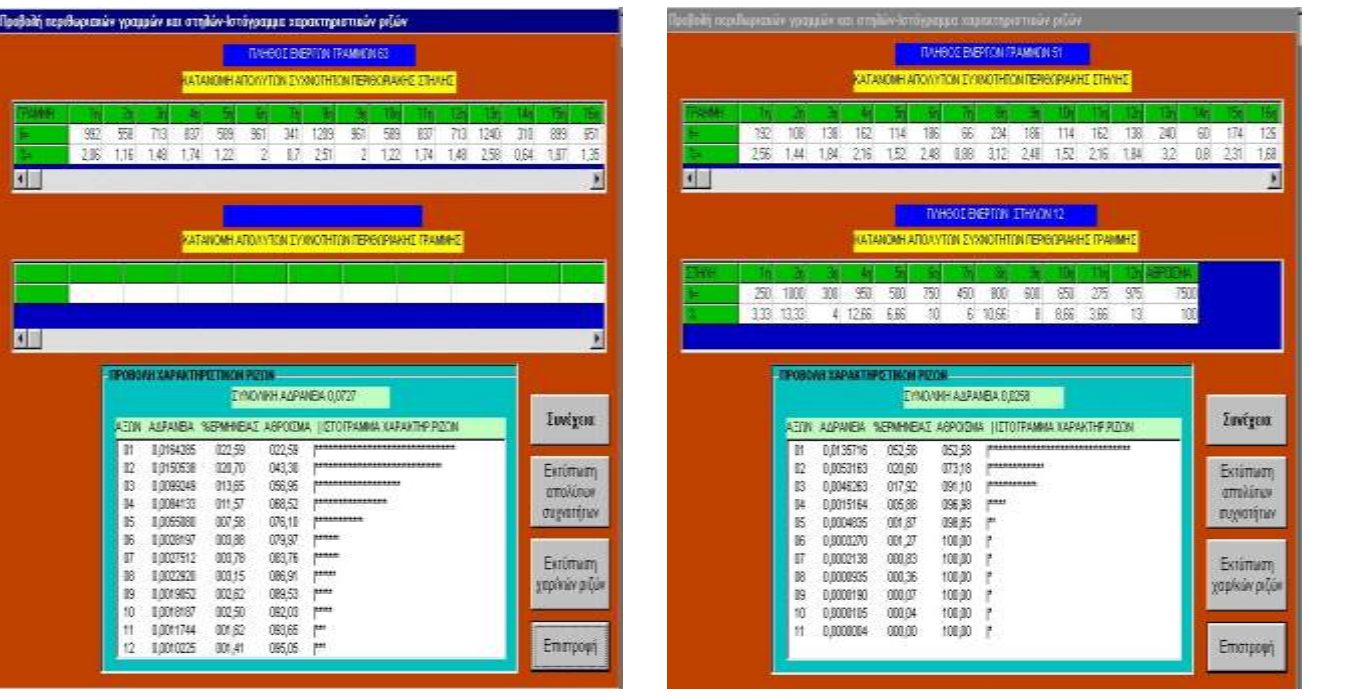

εικόνα 3.35

**3.1.4 Η περίπτωση να θέλει ο χρήστης μετά την ανάλυση με την -Π.Α.Α-να πραγματοποιήσει ταξινόμηση χρησιμοποιώντας την μέθοδο FACOR**

**Έστω ότι ο αναλυτής μετά την ανάλυση του αρχείου benf.afc με την μέθοδο της ανάλυσης των Αντιστοιχιών, επιθυμεί να πραγματοποιήσει ταξινόμηση στα στοιχεία του benf.afc με την μέθοδο FACOR. Πριν ολοκληρωθεί η ανάλυση των Αντιστοιχιών εμφανίζεται το μήνυμα:**

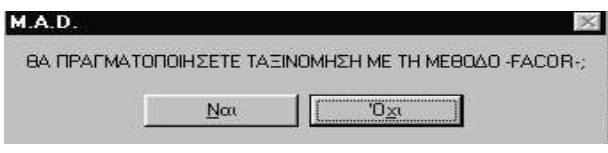

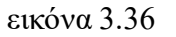

**Πατώντας το πλήκτρο ΝΑΙ εισερχόμαστε στο περιβάλλον της ταξινόμησης με τη μέθοδο FACOR.**

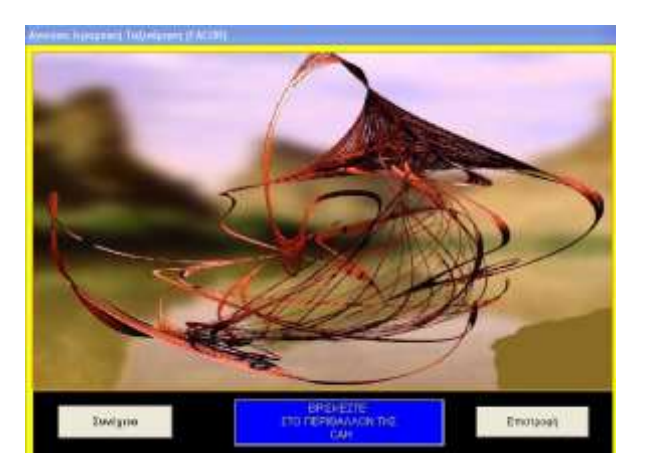

**Πατώντας το πλήκτρο "Συνέχεια" εμφανίζεται το πλαίσιο**

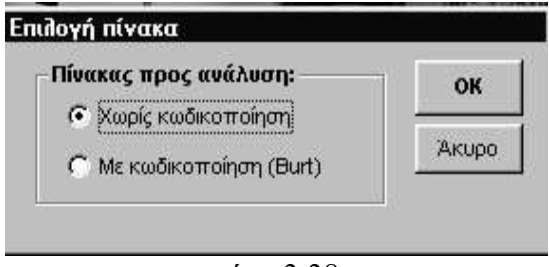

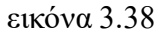

Υπάρχουν δύο επιλογές όπου και στις δύο περιπτώσεις οι οθόνες και τα αποτελέσματα της ανάλυσης είναι ίδια.

#### **Χωρίς κωδικοποίηση**

**Η επιλογή αυτή αφορά τις περιπτώσεις όπου το αρχείο είναι ένας απλός πίνακας συμπτώσεων, όπως στην περίπτωση του αρχείου benf.afc. Η ταξινόμηση τότε θα γίνει με βάσει τα στοιχεία του πίνακα δεδομένων.**

#### **Με κωδικοποίηση (Burt)**

**Η επιλογή αυτή αφορά τις περιπτώσεις όπου το αρχείο είναι απαντήσεις ενός ερωτηματολογίου το οποίο έχει προηγουμένως κωδικοποιηθεί (επομένως έχει προηγηθεί η δημιουργία ενός πίνακα Burt), οπότε η ταξινόμηση πραγματοποιείται με βάση τον λογικό πίνακα 0-1.**

Πριν αρχίσει η ανάλυση ζητείται από τον χρήστη να ορίσει το πλήθος των ανώτερων κόμβων που επιθυμεί να εμφανίζονται στην οθόνη (καθώς και στην εκτύπωση), ώστε να έχει μία συνοπτική εικόνα της ταξινόμησης και όχι την πλήρη η οποία είτε δεν έχει ιδιαίτερη σημασία είτε αλλοιώνει την γενικότερη εικόνα της ταξινόμησης λόγω του **μεγάλου πλήθους των "αντικειμένων" που ταξινομούνται.**

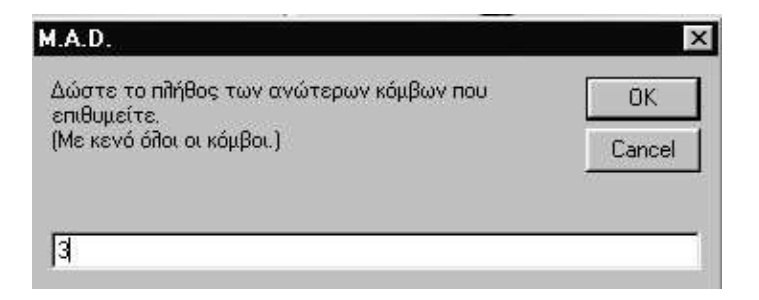

εικόνα 3.39

**Στη συνέχεια εμφανίζεται η οθόνη η οποία παρουσιάζει τους κόμβους της ανιούσας ιεραρχικής ταξινόμησης**.

**Στην 1η στήλη εμφανίζονται κατ' αύξουσα σειρά οι κόμβοι της ταξινόμησης,. Επειδή ζητήθηκαν να εμφανιστούν οι τρεις ανώτεροι κόμβοι παρουσιάζονται τα στοιχεία των κόμβων 11,12,13. Η αιτιολόγηση είναι η ακόλουθη.** 

**Τα αντικείμενα προς ταξινόμηση είναι 7, επομένως οι κόμβοι της ταξινόμησης είναι σε πλήθος 2·7-1=13. Επομένως οι τρεις ανώτεροι κόμβοι της ανιούσας ταξινόμησης είναι ο 11ος, ο 12ος και ο 13ος κόμβος.**

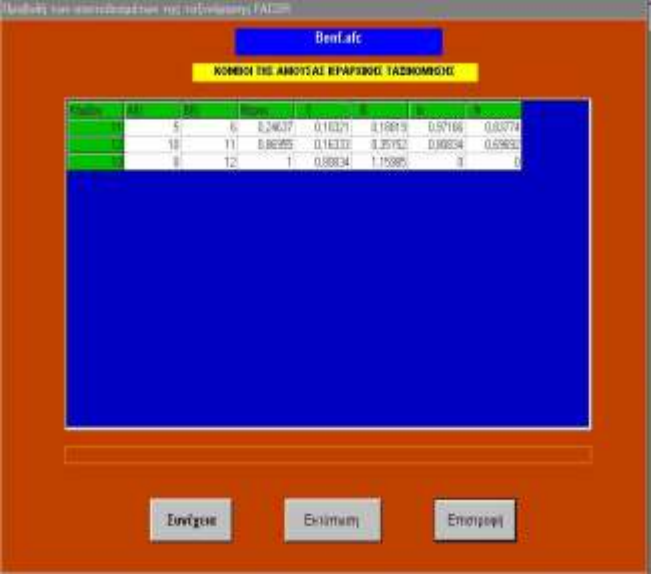

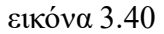

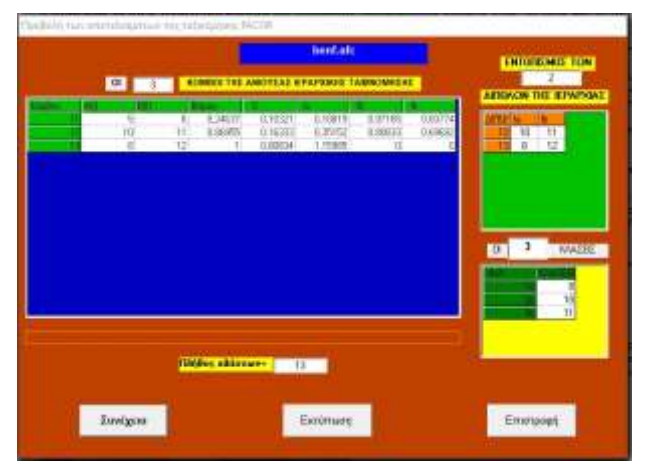

**Στην 2η και 3η στήλη δίνονται οι αριθμοί των δύο κόμβων (ο ένας ονομάζεται "πρωτότοκος" Α(Ι) και ο άλλος βενιαμίν Β(Ι) η ορολογία των οποίων προέρχεται από την Γαλλική Aine και Benzamin) οι οποίοι δημιουργούν το δίπολο του αμέσως επόμενου ανώτερου κόμβου.**

**Στην 4η στήλη δίδεται το βάρος (η σχετική συχνότητα) του κόμβου η οποία σχετίζεται με το πλήθος των αντικειμένων που σχηματίζουν τον κόμβο.**

**Στην 5η στήλη δίδεται η απόσταση κάθε κόμβου, ένδειξη της ανομοιογένειας των κόμβων.**

**Στην 6η στήλη δίνεται η εσωταξική αδράνεια κάθε κόμβου η οποία όσο πιο μικρή είναι τόσο πιο συνεκτικός παρουσιάζεται ο κόμβος**

**Στην 7η στήλη δίνεται η διαταξική αδράνεια η οποία όσο μεγαλύτερη εμφανίζεται τόσο καλύτερα διαχωρισμένες είναι μεταξύ τους οι τάξεις (οι κόμβοι) της ιεραρχίας. Φυσικά το άθροισμα της εσωταξικής και διαταξικής αδράνειας αποτελεί τη συνολική αδράνεια του "νέφους" των αντικειμένων.**

**Στην τελευταία στήλη δίνεται το κριτήριο λr το οποίο χρησιμεύει στον προσδιορισμό του επιπέδου τομής του δενδρογράμματος.**

**Στην επόμενη οθόνη παρουσιάζεται η περιγραφή των κλάσεων (κόμβων) της ανιούσας ιεραρχικής ταξινόμησης. Εντοπίζονται επίσης τα δίπολα που δημιουργούνται στο επίπεδο κοπής του δενδρογράμματος καθώς και οι κλάσεις που αντιστοιχούν στα δίπολα αυτά Έτσι ο χρήστης μπορεί να εντοπίσει ποια αντικείμενα δημιουργούν τις διάφορες τάξεις της ιεραρχίας (εικόνα 3.41)**

εικόνα 3.41

## **Ακολουθεί η οθόνη με την περιγραφή των κλάσεων της ταξινόμησης.**

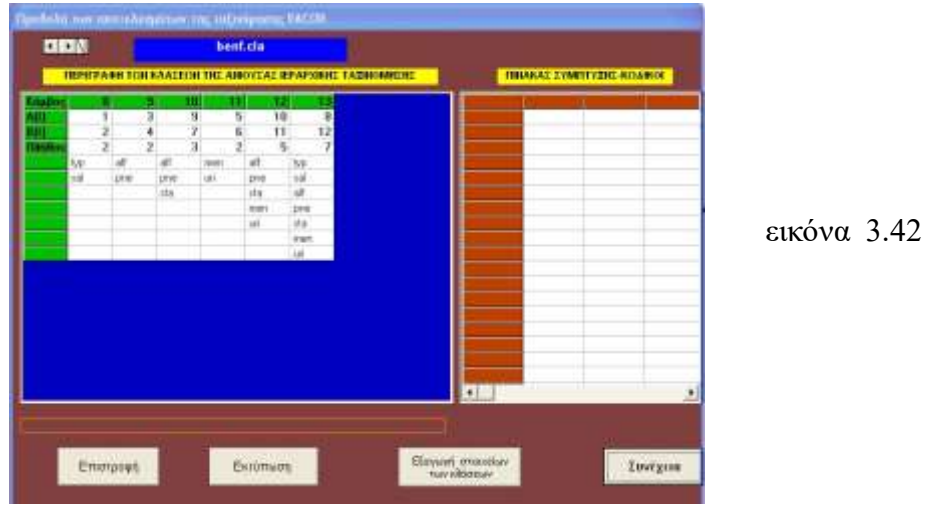

**Πατώντας το πλήκτρο «Εξαγωγή στοιχείων των κλάσεων» αρχίζει η διαδικασία εισαγωγής των αριθμών των κόμβων, ώστε να εντοπιστούν τα «αντικείμενα» που ανήκουν σε κάθε μία χωριστά**.

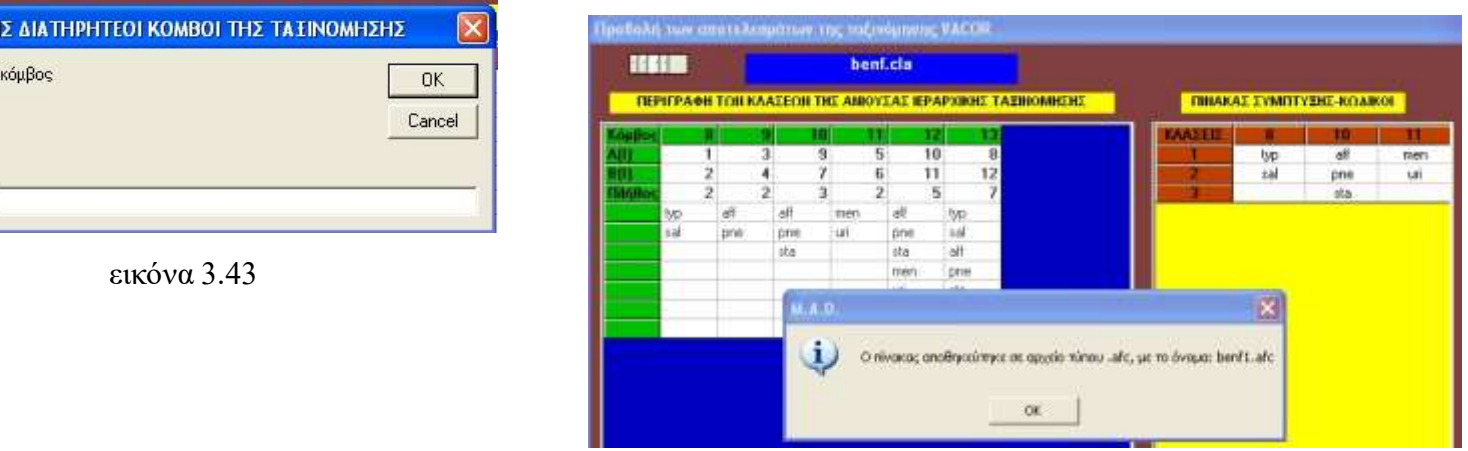

εικόνα 3.43α

**Ο πίνακας με τις τρεις κλάσεις εξάγεται ως αρχείο τύπου .afc**

**TPEI**  $30<sub>S</sub>$ 

 $|11|$ 

## **Ακολουθεί ο πίνακας με την συμβολή των παραγόντων Fa στο χαρακτηρισμό των κόμβων της ταξινόμησης**

![](_page_26_Picture_64.jpeg)

![](_page_26_Figure_2.jpeg)

**Η επόμενη οθόνη παρουσιάζει τον πίνακα με την συμβολή των παραγόντων Fa στη διάσπαση των κόμβων της ταξινόμησης**

![](_page_26_Figure_4.jpeg)

![](_page_26_Figure_5.jpeg)

**Με το πλήκτρο ΓΡΑΦΗΜΑ παρουσιάζεται η παρακάτω οθόνη**

![](_page_27_Figure_0.jpeg)

εικόνα 3.46

**Κατ, αρχήν αν δεν είναι εγκαταστημένη η γλώσσα προγραμματισμού R την φορτώνουμε άπαξ.**

**Στη συνέχεια ακολουθούμε τα βήματα 1-4 για μια σωστή παρουσίαση του δενδρογράμματος της ιεραρχίας**

**Με την φόρτωση της R εμφανίζεται η κονσόλα όπου θα μεταφερθεί ο υπάρχον κώδικας σε γλώσσα R στο αρχείο script\_FACOR.R με την παρακάτω διαδικασία.**

![](_page_28_Picture_82.jpeg)

**Με την εμφάνιση του κώδικα σε γλώσσα R τον μεταφέρουμε με Copy Paste στη κονσόλα της R όπου και θα εκτελεστή αυτόματα, εμφανίζοντας τα παρακάτω διαγράμματα.**

**ΠΡΟΣΟΧΗ: Διαβάστε τις οδηγίες που βρίσκονται και στο αρχείο script.R ώστε να μην υπάρξουν προβλήματα στη δημιουργία των διαγραμμάτων**

![](_page_28_Figure_4.jpeg)

εικόνα 3.47α εικόνα 3.47β

**α)Το παραγοντικό επίπεδο 1x2 των αντικειμένων καθώς και β)το δενδρόγραμμα των αντικειμένων πάνω στο παραγοντικό επίπεδο 1x2**

**Στη συνέχει παρουσιάζονται το δενδρόγραμμα μετά την τομή σε 3 κλάσεις (3.48γ) καθώς και το πλήρες παραγοντικό επίπεδο 1x2 (3.48δ)**

![](_page_29_Figure_1.jpeg)

εικόνα 3.48γ εικόνα 3.48δ

#### **3.2 Η ανάλυση σε κύριες συνιστώσες (-ACP-)**

**Η ανάλυση σε Κύριες Συνιστώσες χρησιμοποιείται αποκλειστικά σε πίνακες με ποσοτικά μη αρνητικά δεδομένα. Με την επιλογή της μεθόδου εισερχόμαστε στο περιβάλλον της ανάλυσης όπως φαίνεται στην παρακάτω εικόνα.**

![](_page_30_Picture_2.jpeg)

![](_page_30_Figure_3.jpeg)

**Πατάμε το πλήκτρο "Συνέχεια" και επιλέγουμε το αρχείο ΑΚ98a.acp. Αφού "φορτώσουμε" το αρχείο (εικόνα 3.46) αρχίζει η ανάλυσή του, πατώντας το πλήκτρο "Συνέχεια".**

![](_page_30_Picture_35.jpeg)

**Με το πλήκτρο "Συνέχεια" εμφανίζεται η οθόνη η οποία περιλαμβάνει τον πίνακα συσχετίσεων των μεταβλητών και** τον πίνακα με την προβολή των χαρακτηριστικών ριζών και το τεστ BARTLETT σε επίπεδο εμπιστοσύνης α=0,05. Ο **αναλυτής από τον πρώτο πίνακα εντοπίζει ποιες μεταβλητές συσχετίζονται έντονα, ενώ από τον δεύτερο διαπιστώνει αν είναι εφικτή η συμπίεση (μείωση των μεταβλητών) των δεδομένων του πίνακα. Ο έλεγχος που πραγματοποιείται αφορά την ορίζουσα των τιμών R (=πίνακα συσχετίσεων) να μην ισούται με την μονάδα. Εφόσον προκύψει |R<1| απορρίπτεται η υπόθεση Ho:|R=1|, οπότε μπορεί να πραγματοποιηθεί η μείωση των μεταβλητών.**

Οι Guttman και Kaiser πρότειναν η επιλογή του αριθμού των συνιστωσών να γίνεται σύμφωνα με το αν οι χαρακτηριστικές τιμές τους είναι ίσες ή μεγαλύτερες της μονάδας. Ο Jollife πρότεινε να επιλέγονται όσες συνιστώσες έχουν χαρακτηριστικές τιμές μεγαλύτερες ή ίσες με το 0,70, ενώ σύμφωνα με τον Cattell ο έλεγχος αφορά την ομαλή **μεταβολής της κλίσης, όπου ο αριθμός των απαιτούμενων κύριων συνιστωσών είναι αυτός μετά τον οποίο υπάρχει τάση ευθυγράμμισης της γραμμής που ενώνει τις τιμές των χαρακτηριστικών τιμών του αρχικού πίνακα των κύριων συνιστωσών.**

![](_page_31_Picture_380.jpeg)

εικόνα 3.51

**Στη συνέχεια εμφανίζεται η οθόνη η οποία παρουσιάζει τον πίνακα των συντεταγμένων, την ποιότητα προβολής και την συμβολή διαμόρφωσης του άξονα κάθε μεταβλητής**.

![](_page_32_Picture_26.jpeg)

εικόνα 3.52

**Πατώντας το πλήκτρο "Συνέχεια" εμφανίζεται η οθόνη η οποία παρουσιάζει τον πίνακα των συντεταγμένων, την ποιότητα προβολής και την συμβολή διαμόρφωσης του άξονα από κάθε αντικείμενο**.

|              |                               |             |                                                                       |                   |           | ak98a.acp      |                        |            |   |               |                |                  |    |
|--------------|-------------------------------|-------------|-----------------------------------------------------------------------|-------------------|-----------|----------------|------------------------|------------|---|---------------|----------------|------------------|----|
|              |                               |             | ΣΥΝΤΕΤΑΓΜΕΝΕΣ(FA), ΠΡΟΒΟΛΕΣ(COR) ΚΑΙ ΣΥΝΕΙΣΦΟΡΕΣ(CTR) ΤΩΝ ΣΤΑΤΙΣΤΙΚΩΝ |                   |           |                |                        |            |   |               |                |                  |    |
|              |                               |             |                                                                       |                   |           |                |                        |            |   | m             |                |                  | ۰  |
|              | 108                           | Stitl       | $\Box$                                                                | 67                | 210       | $\Box$         | $-67$                  | 213        |   | $\Box$        | $\Box$         | Dioid            |    |
| m            | 266                           | 742         |                                                                       | 123               | 161       |                | 88                     | 96         |   | $-10$         |                |                  |    |
| Yan          | $-67$                         | 546         | o                                                                     | $-29$             | 1.46      | O.             | $-47$                  | 307        | o |               |                |                  |    |
| 땖            | 149                           | 611         | ō                                                                     | 18                | 9         | o              | $-115$                 | 360        | 2 | $-27$         | 20             | $\frac{0}{1}$    |    |
|              | 167                           | <b>BEIO</b> | ü                                                                     | $-19$             | 44        | ŭ              | $-52$                  | 70         | ū | 40            | 49             |                  |    |
| пF.          | $-722$                        | 940         | 19                                                                    | 142               | 37        |                | 111                    | 22         |   | $-16$         | Ð              | Ö.               |    |
| Tük          | 252                           | 971         |                                                                       |                   | $\lambda$ | ū              | $-34$                  | 17         | o | 27            | 11             |                  |    |
| œ            | $-82$                         | 255         |                                                                       | 120               | 559       |                | +61                    | 141        |   | 34            | 45             |                  |    |
| <b>STAGE</b> | $-226$                        | 452         |                                                                       | 44                | 17        | ū              | 183                    | 299        |   | 161           | 231            | 18               |    |
| w            | 554                           | 942         |                                                                       | $^{-1,1,2}_{-21}$ | 38        | o              | 79                     | 19         |   | $-13$         | $\Box$         | poides           |    |
|              | 16                            | 24          |                                                                       |                   | 89        | ŏ              | $-98$                  | 865        |   |               |                |                  |    |
|              | 108                           | 349         |                                                                       | B3                | 209       | Ü              | 121                    | 438        |   | $-12$         | d              |                  |    |
|              | 51                            | 155         | Ū                                                                     | 15                | 15        | ū              | 107                    | 688        |   | -50           | 142            |                  |    |
|              | $-720$                        | 966         | ÿ                                                                     | 92                | 16        | o              | 93                     | 16         |   | $-35$<br>$17$ | $\overline{z}$ |                  |    |
|              | $-97$                         | 312         | Ö                                                                     | 141               | 669       |                | .17                    | $\ddot{9}$ | o |               | 10             |                  |    |
|              | 141                           | 529         | ō                                                                     | 124               | 408       |                | $-1$                   | $\Box$     | D | $-45$         | 63             |                  |    |
|              | 210                           | 982         |                                                                       | $-29$             | 18        | 0.             | $\boldsymbol{\Lambda}$ | $\Omega$   | Ŭ | $\cdot$ 2     | $\overline{0}$ | $\frac{1}{2}$    |    |
| w            | $-95$                         | 207         | O                                                                     | 101               | 762       |                | $-35$                  | 20         | o | $-14$         | $\lambda$      |                  |    |
|              | 29                            | 267         | 0                                                                     | Ð                 | O         | ŭ              | $-46$                  | 659        | о | 15            | 73             |                  |    |
|              | $-77$                         | 152         | ü                                                                     | 138               | 499       |                | 104                    | 283        |   | $-50$         | 65             | O <sub>N</sub> O |    |
|              | $-100$                        | 95          | Ū.                                                                    | 250               | 593       | $\overline{2}$ | (181)                  | 309        |   | $-18$         | 3              |                  | ÷. |
|              | <b><i><u>Συνέχεια</u></i></b> |             |                                                                       |                   |           | Εκτύπωση       |                        |            |   |               |                | <b>Етготроф</b>  |    |

εικόνα 3.53

Στη συνέχεια εμφανίζεται η οθόνη για την δημιουργία των παραγοντικών αξόνων, με τα στοιχεία που επιθυμεί ο **χρήστης, δηλαδή είτε μόνο τα αντικείμενα, είτε μόνο τις μεταβλητές ή ένα παραγοντικό επίπεδο με όλα τα προαναφερόμενα στοιχεία μαζί.**

**Συνήθως μας ενδιαφέρει το παραγοντικό επίπεδο μόνο με τις μεταβλητές**

![](_page_33_Figure_2.jpeg)

**Πατώντας το πλήκτρο "Συνέχεια" τελειώνει η ανάλυση του αρχείου με την μέθοδο των κυρίων συνιστωσών.**

**3.3 Η ανάλυση των τάξεων (-ANR-)**

**Η μέθοδος αυτή χρησιμοποιείται σε πίνακες πολυδιάστατων δεδομένων, οι οποίοι περιλαμβάνουν ποσοτικές μεταβλητές με θετικές τιμές, για τις οποίες δεν ενδιαφερόμαστε για το απόλυτο μέγεθός τους, αλλά την τάξη μεγέθους που παρουσιάζει κάθε αντικείμενο σε κάθε μεταβλητή. Με άλλα λόγια ενδιαφερόμαστε για την θέση που καταλαμβάνει κάθε αντικείμενο ως προς κάθε μεταβλητή. Το πρόγραμμα MAD από μόνο του μόλις διαβάσει τα δεδομένα κατατάσσει τα αντικείμενα αυτόματα, με την παρατήρηση ότι αν περισσότερα αντικείμενα** παρουσιάζουν την ίδια τιμή τότε κάθε ένα παίρνει την ίδια θέση η οποία προσδιορίζεται από τον μέσο όρο των **θέσεων που θα καταλάμβαναν αν είχαν διαφορετικές τιμές.**

Για παράδειγμα έχουμε τις τιμές 2,4,4,4,7. Οι θέσεις είναι πέντε (5). Η πρώτη τιμή καταλαμβάνει την θέση 1, η δεύτερη, η τρίτη και η τέταρτη θα έχουν την ίδια θέση την 3η καθόσον ο μέσος όρος των τιμών 2,3,4 είναι ο 3. **Τέλος η τιμή 7 θα πάρει την θέση 5.**

**Η κατάταξη των αντικειμένων είναι φθίνουσα . Η μεγαλύτερη καταλαμβάνει την 1η θέση η αμέσως μικρότερη την δεύτερη θέση κ.ο.κ ενώ η μικρότερη την τελευταία θέση.**

**Η διαδικασία ανάλυσης του πίνακα των συντελεστών συσχέτισης του Spearman είναι ίδια με αυτή που ακολουθείται στην ανάλυση σε κύριες συνιστώσες του πίνακα R των συντελεστών συσχέτισης μεταξύ των p μεταβλητών.**

#### **Εισερχόμαστε στη διαδικασία ANR**

![](_page_34_Picture_1.jpeg)

![](_page_34_Figure_2.jpeg)

**Φορτώνοντας το αρχείο Anr\_1.anr εμφανίζεται το παρακάτω πλαίσιο.**

![](_page_34_Picture_117.jpeg)

![](_page_34_Figure_5.jpeg)

**Αν το αρχείο περιλαμβάνει "αντικείμενα" τα οποία ήδη έχουν καταταγεί με μια σειρά προτίμησης, πρέπει να** επιλεχθεί το "Ναι", αλλιώς θα επιλεγεί το "Όχι". Στη συνέχεια της ανάλυσης εμφανίζονται οι ίδιες οθόνες με τα **ίδια αποτελέσματα που παρουσιάστηκαν στην ανάλυση σε κύριες συνιστώσες.**

#### **3.4 Ανιούσα Ιεραρχική Ταξινόμηση (-CAH-)**

**Στην παράγραφο 3.1.4 εξετάστηκε η περίπτωση όπου ο αναλυτής μετά την εφαρμογή της ανάλυσης των αντιστοιχιών σ' ένα πίνακα συμπτώσεων, θέλησε να ταξινομήσει τα "αντικείμενα" με την μέθοδο FACOR για να διαπιστώσει ποιοι παράγοντες συμβάλλουν στη διάσπαση των κόμβων. Αν βέβαια η επιθυμία του είναι να γνωρίσει ποιες μεταβλητές συμβάλλουν στην διάσπαση των κόμβων τότε υποχρεούται να χρησιμοποιήσει την μέθοδο VACOR.**

![](_page_35_Figure_2.jpeg)

**Η πρώτη οθόνη στην οποία εμφανίζεται το αρχείο προς ανάλυση και η δεύτερη η οποία παρουσιάζει τους κόμβους της ταξινόμησης είναι ίδιες με κείνες που περιγράφτηκαν στην ταξινόμηση με την μέθοδο FACOR. Έστω ότι φορτώνουμε το αρχείο benfcla.cla**

![](_page_35_Picture_225.jpeg)

εικόνα 3.54

**Στη συνέχεια ζητείται να προσδιορίσουμε το πλήθος των ανώτερων κόμβων που επιθυμούμε να βλέπουμε στην οθόνη, για λόγους αποκλειστικά πρακτικούς, (πατώντας το Ο.Κ εμφανίζονται όλοι οι κόμβοι της Ιεραρχίας) (σχήμα3.55).**

![](_page_36_Picture_86.jpeg)

![](_page_36_Figure_2.jpeg)

**Ακολούθως εμφανίζεται η περιγραφή των κόμβων που σχηματίζει η τομή σε 3,5 ή 7 κόμβους.**

![](_page_36_Figure_4.jpeg)

**Η ίδια οθόνη πληροφορεί τα δίπολα που σχηματίζει η συγκεκριμένη τομή-τυπολογία ( 8-12 και 10-11) καθώς και ποιοι είναι οι τρεις κλάσεις που αντιστοιχούν στην προτεινόμενη τομή των 3 υψηλότερων κόμβων της ιεραρχίας (π.χ 8,10,11)**

εικόνα 3.56

## **Ακολουθεί η οθόνη με την περιγραφή των κλάσεων της ταξινόμησης.**

![](_page_37_Figure_1.jpeg)

**Πατώντας το πλήκτρο «Εξαγωγή στοιχείων των κλάσεων» αρχίζει η διαδικασία εισαγωγής των αριθμών των κόμβων, ώστε να εντοπιστούν τα «αντικείμενα» που ανήκουν σε κάθε μία χωριστά**.

![](_page_37_Picture_48.jpeg)

εικόνα 3.59

**Ο πίνακας με τις τρεις κλάσεις εξάγεται ως αρχείο τύπου .afc**

TPED  $30<sub>S</sub>$  K

 $|11|$ 

**Ακολουθεί η οθόνη που παρουσιάζει την συμβολή μεταβλητών στο χαρακτηρισμό των κόμβων της ταξινόμησης** 

![](_page_38_Picture_9.jpeg)

**Ακολουθεί η οθόνη που παρουσιάζει την συμβολή μεταβλητών στη διάσπαση των κόμβων της ταξινόμησης** 

![](_page_38_Picture_10.jpeg)

**Ακολουθεί η οθόνη που παρουσιάζει την περιγραφή του στατιστικού ελέγχου των μεταβλητών**

![](_page_39_Picture_11.jpeg)

**Με το πλήκτρο ΣΥΝΕΧΕΙΑ ακολουθεί η διαδικασία της δημιουργίας του δενδρογράμματος προγραμματισμένο με γλώσσα R**

![](_page_40_Picture_1.jpeg)

**A) Αν δεν έχετε στον υπολογιστεί εγκαταστημένη τη γλώσσα R με το αριστερό πλήκτρο εγκαθίσταται η version 4..3.0. Αφού ακολουθήσετε τα βήματα πατάτε ΣΥΝΕΧΕΙΑ, οπότε έχετε στην οθόνη το δενδρόγραμμα.**

![](_page_41_Figure_0.jpeg)

**Δενδρόγραμμα «αντικειμένων» του αρχείου bencla.cla.**

**ΠΡΟΣΟΧΗ: Όλες οι οδηγίες για την εμφάνιση του δενδρογράμματος είναι καταχωρημένες στο script\_VACOR.R που φορτώνεται μέσω της εντολής «Openscript…» αφού έχει φορτωθεί ήδη η γλώσσα R.**

**3.5 Η διακριτική παραγοντική ανάλυση (-AFD-)**

**Η μέθοδος αυτή χρησιμοποιείται στον διαχωρισμό ενός πλήθους "αντικειμένων" σε συγκεκριμένο πλήθος ομάδων (γκρουπ) των οποίων τα αντικείμενα παρουσιάζουν παρεμφερής τιμές σε πολλαπλές ποσοτικές μεταβλητές.**

**Ο αναλυτής με βάση τις τιμές που παρουσιάζει κάθε "αντικείμενο" στις μεταβλητές καθορίζει εκ των προτέρων (δηλαδή a priori) σε ποια ομάδα κατά την κρίση του ανήκει κάθε "αντικείμενο" (ή ενδεχομένως γιατί έτσι πρέπει να ισχύει).**

**Στη συνέχεια η μέθοδος με βάση τα δεδομένα αυτά κατατάσσει τα "αντικείμενα" στις ομάδες που καθορίστηκαν. Η τοποθέτηση αυτή λέγεται a posteriori, εντοπίζοντας συγχρόνως ποια "αντικείμενα" δεν τοποθετήθηκαν σωστά από τον αναλυτή, ο οποίος καλείται αν το επιθυμεί να διορθώσει τις λανθασμένες επιλογές του.**

**Τέλος ο αναλυτής ,αφού βέβαια διαθέτει τις ανάλογες τιμές για κάθε μεταβλητή του προβλήματος, έχει την δυνατότητα να κάνει πρόβλεψη για κάθε νέο "αντικείμενο", το οποίο κατατάσσει σε μία από τις ομάδες, χωρίς να "τρέξει" εκ νέου το πρόγραμμα, καθόσον στο πρόγραμμα διατίθεται μοντέλο πρόβλεψης.**

**Σημαντική παρατήρηση αποτελεί το γεγονός ότι για την εφαρμογή της μεθόδου δεν επιτρέπεται το πλήθος των μεταβλητών να είναι μικρότερο από το πλήθος των ομάδων που επιθυμεί ο χρήστης.**

**Έστω ότι "φορτώνεται το αρχείο "afd\_35x5.afd" το οποίο περιλαμβάνει ως "αντικείμενα" 35 υπαλλήλους μιας αλυσίδας τριών καταστημάτων και 4 μεταβλητές καθώς και το γκρουπ που ανήκει κάθε υπάλληλος, οι οποίες προσδιορίζουν τις αποδόσεις κάθε υπαλλήλου (βαθμολογημένες από 1-10), ανάλογα με τις πωλήσεις που πραγματοποιεί σε πέντε βασικά είδη του καταστήματος.**

**Η αρχική τοποθέτηση κάθε υπαλλήλου γίνεται τυχαία, ενώ στη συνέχεια ζητείται να τοποθετηθεί κάθε υπάλληλος που παρουσιάζει την ίδια περίπου ικανότητα πώλησης του ίδιου βασικού είδους στο ίδιο κατάστημα.**

**Αρχικά το αρχείο περιέχει ανακατωμένα τα αντικείμενα ως προς την a priori ταξινόμησή τους, το δε πρόγραμμα κατατάσσει αυτομάτως τα αντικείμενα στην ίδια ομάδα τοποθετώντας αρχικά αυτά που δηλώθηκαν στην 1η ομάδα, στη συνέχεια τα αντικείμενα που δηλώθηκαν στην 2η ομάδα και τέλος αυτά που δηλώθηκαν στην 3η ομάδα.**

**Με την επιλογή "Διακριτική Παραγοντική Ανάλυση" εισερχόμαστε στο περιβάλλον της ανάλυσης.**

![](_page_43_Figure_2.jpeg)

**Αφού επιλέξουμε την περίπτωση «Διαχωρισμός σε 3 ομάδες» στη συνέχεια φορτώνουμε το αρχείο "afd\_35x5.afd", οπότε εμφανίζεται η παρακάτω οθόνη.**

![](_page_43_Picture_4.jpeg)

εικόνα 3.64

**Με το πλήκτρο "Συνέχεια" βλέπουμε την επόμενη οθόνη, η οποία παρέχει κάποια στατιστικά στοιχεία που αφορούν τις μεταβλητές, όπως μέσοι όροι, τυπικές αποκλίσεις, συσχετίσεις μεταξύ των μεταβλητών.** 

![](_page_44_Picture_20.jpeg)

εικόνα 3.65

**Στη συνέχεια εμφανίζεται η οθόνη 3.66**

![](_page_44_Picture_21.jpeg)

εικόνα 3.66

**Ο 1ος πίνακας δίνει το ποσοστό ερμηνείας κάθε παραγοντικού άξονα, ενώ ο 2ος και ο 3ος πίνακας δίνουν στοιχεία που αφορούν στις μεταβλητές και στους παραγοντικούς άξονες.**

**Στη συνέχεια προσδιορίζονται οι συντεταγμένες των κέντρων των ομάδων και του κάθε αντικειμένου πάνω στους παραγοντικούς άξονες.** 

![](_page_45_Picture_30.jpeg)

![](_page_45_Figure_3.jpeg)

**Ακολούθως εμφανίζεται το πλαίσιο διαλόγου που μας προτρέπει να εμφανίσουμε ή όχι το παραγοντικό επίπεδο. Αν πατήσουμε ΝΑΙ έχουμε την παρακάτω οθόνη με το διακριτικό παραγοντικό επίπεδο (εικόνα 3.68).**

![](_page_45_Picture_31.jpeg)

εικόνα 3.68

Η επόμενη οθόνη παρουσιάζει πρώτα τον πίνακα με τις a priori και a posteriori τοποθετήσεις των στατιστικών **μονάδων, στη συνέχεια τον πίνακα με τα ποσοστά των "καλώς" και "κακώς" τοποθετημένων στα γκρουπ αντικειμένων, ενώ στον τρίτο πίνακα παρουσιάζεται αναλυτικά τα "αντικείμενα" που δεν τοποθετήθηκαν σωστά και ποιο είναι το σωστότερο γκρουπ για το καθένα.**

![](_page_46_Picture_261.jpeg)

![](_page_46_Figure_2.jpeg)

**Έτσι π.χ ο υπάλληλος Ι8 ο οποίος είχε τοποθετηθεί στο 1ο γκρουπ οφείλει να τοποθετηθεί στο 2ο γκρουπ., ενώ ο Κ05 από το 3ο γκρουπ πρέπει να πάει στο 1ο γκρουπ.**

**Έστω τώρα ότι πρέπει να προσληφθούν δύο νέοι υπάλληλοι και πρέπει να τοποθετηθούν σ' ένα από τα τρία καταστήματα. Τότε δοκιμαστικά τοποθετούνται σε κάποιο κατάστημα για να κριθούν οι αποδόσεις τους στις πωλήσεις των τεσσάρων βασικών ειδών.**

**Έστω ότι πήραν τους παρακάτω βαθμούς αντίστοιχα Ο πρώτος 5,7,8 και 7και ο δεύτερος 6,9,8,8 Δημιουργείται το αρχείο afd\_36x5sympl.afd το οποίο περιλαμβάνει τα νέα δεδομένα.** 

![](_page_47_Picture_32.jpeg)

![](_page_47_Figure_2.jpeg)

**Μετά το πέρας της ανάλυσης του αρχικού πίνακα δεδομένων εμφανίζεται το παρακάτω πλαίσιο διαλόγου**

![](_page_47_Picture_33.jpeg)

![](_page_47_Figure_5.jpeg)

**Αφού φορτώσουμε το αρχείο afd\_36x5sympl.afd έχουμε το αποτέλεσμα.**

![](_page_47_Picture_34.jpeg)

εικόνα 3.72

**3.6 Η Συνεπαγωγική Στατιστική (-IMP-)**

**Ο Γάλλος καθηγητής Regis Gras του Πανεπιστημίου της Nantes, πρότεινε το 1979 μια νέα μεθοδολογία που απαντούσε με διαφορετικό σκεπτικό στο εξής ερώτημα :** 

**«Αν μια ερώτηση είναι πιο σύνθετη από μια άλλη, τότε κάθε μαθητής που απαντά σωστά στη συνθετότερη ερώτηση, απαντά ορθά και στην απλούστερη;»**

**Οι προτάσεις του είδους αυτού είναι γενικά της μορφής:** 

**a => b**

**έχοντας χαρακτηριστικό γνώρισμα τη σχέση συνεπαγωγής ( =>)**

**H κατάσταση αυτή όπως είναι γνωστό κατά κανόνα ισχύει, αλλά δεν παύει να έχει και εξαιρέσεις. Έτσι όσο ισχυρότερη είναι η πιθανότητα να μην εμφανιστεί η εξαίρεση, τόσο ισχυρότερη καθίσταται η συγκεκριμένη πρόταση. Έστω ότι μια εταιρεία παράγει τρία προϊόντα. Επιθυμεί να γνωρίσει αν η αγορά ενός εκ των τριών προϊόντων της συνεπάγεται την αγορά των άλλων οπότε θα αποτελεί το λεγόμενο «αστέρι» της επιχείρησης.** 

**Τίθεται, λοιπόν, το παρακάτω ερωτηματολόγιο σε οκτώ άτομα.**

**Ερωτηματολόγιο**

![](_page_48_Picture_87.jpeg)

εικόνα 3.73

**Σημείωση 1**: **Αν οι διαβαθμίσεις ήταν μόνο δύο στην θετική απάντηση γράφουμε 1 και στην αρνητική 0. Σημείωση 2**: **Στην εικόνα 3.74 παραθέτουμε την απάντηση του Ι1 ερωτώμενου**

**Έστω ότι το αρχείο «karap.imp» περιέχει τις απαντήσεις 8 ερωτηθέντων. Εφόσον έχουμε τρεις δυνατές απαντήσεις στο Συχνά θέτουμε 1 στο κάπου-κάπου 0,5 και στο καθόλου 0.**

**Έστω ότι το αρχείο «karap.imp» περιέχει τις απαντήσεις 8 ερωτηθέντων. Εφόσον έχουμε τρεις δυνατές απαντήσεις στο Συχνά θέτουμε 1 στο κάπου-κάπου 0,5 και στο καθόλου 0.**

![](_page_48_Picture_88.jpeg)

## **Με την επιλογή "Συνεπαγωγική Στατιστική" εισερχόμαστε στο περιβάλλον της ανάλυσης.**

![](_page_49_Picture_28.jpeg)

![](_page_49_Picture_2.jpeg)

εικόνα 3.75

## **Στη συνέχεια εμφανίζεται η οθόνη**

![](_page_49_Figure_5.jpeg)

εικόνα 3.76

**Οι εντάσεις συνεπαγωγής των τριών μεταβλητών [ με φορά συνεπαγωγής (i) (j) ] παρουσιάζεται ως εξής:**

για A -> B  $\varphi$ (a, b) = 0 επειδή n<sub>a</sub>>n<sub>b</sub> για Α -> Γ  $\varphi(a, \bar{c}) = 0$  επειδή  $n_a > n_c$ για Β -> Α  $\varphi(b, \bar{a}) = 0.7927$  αφού  $n_b \le n_a$ για Β -> Γ  $\varphi(b, \bar{c}) = 0$  επειδή  $n_b > n_c$ για Γ -> Α  $\varphi(c,\bar{a}) = 0.4117$  αφού η  $\leq n_a$ για Γ -> Β  $\varphi(c, \overline{b}) = 0.4117$  αφού η<sub>ς</sub> < η<sub>θ</sub>

**Από την μελέτη των ανωτέρω συνεπαγωγών διαπιστώνεται ότι** 

**α) Η προτίμηση των αγοραστών στρέφεται κυρίως στο προϊόν Α καθόσον na>n b>n <sup>c</sup>**

**β) Η αγορά του προϊόντος Β με πιθανότητα 81.99% συνδέεται με την αγορά του προϊόντος Α. γ) Η αγορά του προϊόντος Γ δεν συνδέεται με τις αγορές των δύο άλλων προϊόντων καθόσον οι συνεπαγωγικές εντάσεις (Γ,Α) και (Γ,Β) κυμαίνονται σε επίπεδα αδιαφορίας, γεγονός που πρέπει να διερευνήσει η εταιρεία.** 

**Στην αμέσως επόμενη οθόνη παρουσιάζεται η ιεραρχική ταξινόμηση** 

![](_page_50_Figure_6.jpeg)

![](_page_50_Figure_7.jpeg)

**Παρατηρούμε ότι δημιουργείται μόνο μία τάξη η οποία υποδεικνύει τον προσανατολισμό των προϊόντων που συμμετέχουν, δηλαδή το Β προς το Α καθώς και την συνοχή της τάξης που δημιουργήθηκε.**

## **2ο παράδειγμα**

**Στην περίπτωση του αρχείου kara .imp**

![](_page_51_Picture_24.jpeg)

εικόνα 3.78

## **Έχουμε διαδοχικά τις παρακάτω εικόνες.**

![](_page_51_Picture_25.jpeg)

## **3.7 Η Ιεραρχική ταξινόμηση (-HIE-)**

**Με την επιλογή "Ιεραρχική ταξινόμηση" εισερχόμαστε στο περιβάλλον της ανάλυσης. Με την επιλογή "Ιεραρχική ταξινόμηση" εισερχόμαστε στο περιβάλλον της ανάλυσης.**

![](_page_52_Figure_2.jpeg)

![](_page_52_Figure_3.jpeg)

## **Αρχικά φορτώνουμε το αρχείο kara.hie**

![](_page_52_Picture_56.jpeg)

**Στη συνέχεια εισάγονται διαδοχικά οι τέσσερις σχετικές σπουδαιότητες (εφόσον έχουμε 4 μεταβλητές) (βλέπε Πολυδιάστατη Στατιστική Ανάλυση του Δρος Δ. Καραπιστόλη Εκδόσεις Α.Αλτιντζη)** 

![](_page_52_Picture_57.jpeg)

![](_page_52_Figure_8.jpeg)

**Μετά την εισαγωγή των σχετικών σπουδαιοτήτων εμφανίζεται η παρακάτω οθόνη**

| <b>ANDTEAEZMATA THE ANAAYZHZ</b>    |                          |         |                |                                |       |                 |                              | $ \Box$ $\times$ |
|-------------------------------------|--------------------------|---------|----------------|--------------------------------|-------|-----------------|------------------------------|------------------|
|                                     |                          |         |                | kara.hie                       |       |                 |                              |                  |
|                                     |                          |         |                | ΠΊΝΑΚΑΣ ΣΧΕΤΙΚΩΝ ΣΠΟΥΔΑΙΟΤΗΤΩΝ |       |                 |                              |                  |
|                                     | <b>IND</b><br><b>KYR</b> |         | APO.           | <b>OIK</b>                     | DIA   |                 |                              |                  |
|                                     | <b>KYR</b>               | 1,000   | 1,500          | 2,000                          | 2,500 |                 |                              |                  |
|                                     | <b>APO</b>               | 0.667   | 1,000          | 1,333                          | 1,667 |                 |                              |                  |
|                                     | <b>DIK</b>               | 0,500   | 0,750          | 1,000                          | 1,250 |                 |                              |                  |
|                                     | DIA                      | 0,400   | 0,600          | 0,800                          | 1,000 |                 |                              |                  |
|                                     |                          |         |                |                                |       |                 |                              |                  |
| ΣΥΝΤΕΛΕΣΤΕΣ ΒΑΡΥΤΗΤΑΣ ΤΩΝ ΚΡΙΤΗΡΙΩΝ |                          |         |                |                                |       |                 | ΠΟΣΟΣΤΩΣΗ ΤΩΝ "ΑΝΤΙΚΕΙΜΕΝΩΝ" |                  |
| ΤΑΥΤΟΤΗΤΕΣ                          |                          | ΠΟΣΟΣΤΑ |                |                                |       | ΤΑΥΤΟΤΗΤΕΣ      | ΠΟΣΟΣΤΑ                      |                  |
| <b>KYR</b>                          |                          |         | 38,96          |                                |       | A25             | 10.66                        |                  |
| <b>APO</b>                          |                          |         | 25,98          |                                |       | CO <sub>5</sub> | 12,59                        |                  |
| <b>DIK</b><br><b>DIA</b>            |                          |         | 19,48<br>15,58 | $a = 0.00003$                  |       | JO1<br>D03      | 11,85<br>12,33               |                  |
| ΣΥΝΟΛΟ                              |                          |         | 100            |                                |       | D06             | 13,55                        |                  |
|                                     |                          |         |                |                                |       | D08             | 13,76                        |                  |
|                                     |                          |         |                |                                |       | D14             | 12,02                        |                  |
|                                     |                          |         |                |                                |       | M04             | 13,24                        |                  |
|                                     |                          |         |                |                                |       | <b>EYNONO</b>   | 100                          |                  |
|                                     |                          |         |                |                                |       |                 |                              |                  |
|                                     | <b><i>ΣΥΝΕΧΕΙΑ</i></b>   |         |                | ΕΚΤΥΠΩΣΗ                       |       |                 | ΕΠΙΣΤΡΟΦΗ                    |                  |

εικόνα 3.84

## **3.8 Γενικευμένη Ιεραρχική Ταξινόμηση–GIC-**

**Με την διαδικασία αυτή εντοπίζουμε αρχικά την σύνδεση των αντικειμένων με συγκεκριμένες μεταβλητές, αφού προηγουμένως εφαρμόσουμε στον πίνακα δεδομένων T(n,p) την Παραγοντική Ανάλυση των Αντιστοιχιών απ' όπου εξάγονται οι παράγοντες Fa και Ga των αντικειμένων και των μεταβλητών για το σύνολο των παραγοντικών αξόνων.**

**Στη συνέχεια δημιουργείται μία ταξινόμηση των αντικειμένων σε συνεκτικές κλάσεις ως προς την μεταβλητή με την οποία συνδέονται οι συγκεκριμένες ομαδοποιήσεις.**

## **Στην αρχή εμφανίζεται η οθόνη**

![](_page_54_Figure_1.jpeg)

εικόνα 3.85

**Αφού φορτώσουμε το αρχείο benf.afc, ακολουθούν οι τρεις πρώτες οθόνες που είναι σχετικές με την ανάλυση της Παραγοντικής ανάλυσης των Αντιστοιχιών.** 

| $\overline{\circ}$<br>$\overline{6}$<br>$\overline{\mathbf{g}}$<br>all<br>o<br>T<br>3<br>2<br>7<br>7<br>ï<br>ö<br>3<br>pne<br>7<br>7<br>2<br>ū<br>ø<br>٦<br>$\overline{0}$<br>2<br>$\overline{B}$<br>$\overline{v}$<br>¢<br>6<br>8<br>3<br>75<br>δ<br>3 | <b>Typ</b><br><b>xud</b> | $\frac{0}{0}$ | 4<br>ž | o<br>ā | ERY<br>o<br>ö | ž | ŋ.<br>ä |  |
|----------------------------------------------------------------------------------------------------|--------------------------|---------------|--------|--------|---------------|---|---------|--|
|                                                                                                    |                          |               |        |        |               |   |         |  |
|                                                                                                    |                          |               |        |        |               |   |         |  |
|                                                                                                    | men                      |               |        |        |               |   |         |  |
|                                                                                                    | uri                      |               |        |        |               |   |         |  |
|                                                                                                    | sta                      |               |        |        |               |   |         |  |
|                                                                                                    |                          |               |        |        |               |   |         |  |

εικόνα 3.86

#### **Εμφανίζονται οι οθόνες**

![](_page_55_Figure_1.jpeg)

![](_page_55_Picture_2.jpeg)

![](_page_55_Figure_3.jpeg)

**Ακολουθεί η οθόνη με τις συντεταγμένες των μεταβλητών (GA) και των αντικειμένων (FA) για το σύνολο των παραγοντικών αξόνων.**

![](_page_55_Picture_42.jpeg)

![](_page_55_Figure_6.jpeg)

**Σε αυτή την οθόνη γίνεται η εξαγωγή μέσω EXCEL του αρχείου των συντεταγμένων των GA σε μορφή ΚΕΙΜΕΝΟΥ .txt (οριοθετημένου με TAB) το οποίο θα χρησιμοποιηθεί στη ταξινόμηση των μεταβλητών χρησιμοποιώντας την γλώσσα R. Το αρχείο πρέπει να αποθηκευτεί ΥΠΟΧΡΕΩΤΙΚΑ στη διεύθυνση C:\MAD**

#### **Εμφανίζονται διαδοχικά τα μηνύματα**

![](_page_56_Picture_56.jpeg)

**Με το ΝΑΙ εκτυπώνεται σε printer ή σε μορφή αρχείου .pdf, ενώ στη συνέχεια ζητείται αν επιθυμούμε να γίνει εξαγωγή σε αρχείου τύπου .afc.**

#### Print Preview

![](_page_56_Picture_57.jpeg)

![](_page_56_Picture_58.jpeg)

#### **Πατώντας CLOSE εμφανίζεται το μήνυμα**

Για την ταξινόμηση αποθηκεύστε το αρχείο (μέσω ΕΧΟΕΙ. οριοθετιμένο σε μορφή. ΤΧΤ στο C:\MAD\)

×

ОК

![](_page_56_Picture_59.jpeg)

#### **Εμφανίζεται το φύλο EXCEL για την αποθήκευση του αρχείου , όπως περιγράφεται στη προηγούμενη οθόνη**

henf afc

![](_page_56_Picture_60.jpeg)

![](_page_56_Picture_61.jpeg)

![](_page_57_Picture_57.jpeg)

**Αν OXI τότε εμφανίζεται το μήνυμα** 

**Στη συνέχεια ζητείται επιβεβαίωση** 

![](_page_57_Figure_2.jpeg)

**Ακολουθεί η οθόνη** 

![](_page_57_Figure_4.jpeg)

CONTROVISION NEWSA

Απεπιλώματα τεξινόμησης βόσα του πλησιώσημου συγγονός. **Edward Wood** 

> **Εντοπίζει για κάθε «αντικείμενο» τον «πλησιέστερο συγγενή» του**

**Με την εκτύπωση λαμβάνουμε το αρχείο με την ταξινόμηση των πλησιέστερων συγγενών, το οποίο καταχωρούμε σε αρχείο με μορφή .afc**

![](_page_58_Picture_18.jpeg)

Εισαγωγή/Επεξεργασία δεδομένων - Πίνακας δεδομένων

Νέο Αρχείο Άνοιγμα Αρχείου Λήψη Εξωτερικών Δεδομένων Ετικέτες Εισαγωγή Εξαγωγή Αλλαγή επέκτασης

![](_page_58_Picture_19.jpeg)

**Ακολουθεί η οθόνη**

![](_page_59_Picture_0.jpeg)

**Με το πλήκτρο «Εγκατάσταση της γλώσσας R» φορτώνουμε στον υπολογιστή μας ΜΟΝΟ ΜΙΑ ΦΟΡΑ τη γλώσσα R.** 

**Με το πλήκτρο «Έναρξη κατασκευής δενδρογράμματος» εμφανίζεται η οθόνη** 

![](_page_59_Picture_16.jpeg)

#### **Η μεταφορά ακολουθεί τη παρακάτω διαδικασία.**

#### **Με το πλήκτρο**

![](_page_60_Picture_2.jpeg)

**Φορτώνεται το Note pad. Ανοίγουμε το αρχείο dendrogramm.txt το οποίο περιλαμβάνει τις εντολές R για την κατασκευή του δενδρογράμματος**

![](_page_60_Picture_4.jpeg)

**Με την εντολή Επεξεργασία/Αντιγραφή και ΕΠΙΚΟΛΗΣΗ μεταφέρουμε το κείμενο των εντολών (χωρίς τις σημειώσεις) στη οθόνη της R (προηγουμένως κάνουμε ΚΛΙΚ στο πλήκτρο της φόρτισης).** 

**ΠΡΟΣΟΧΗ: Αντικαθιστούμε το όνομα FileName.txt με το όνομα που δώσαμε στο αρχείο των συντεταγμένων GA, δηλαδή το benf.txt.**

![](_page_61_Figure_0.jpeg)

**Αν δεν θέλουμε να εμφανιστεί ο πίνακας των δεδομένων του αρχείου benf.txt καθώς και ο πίνακας των αποστάσεων των μεταβλητών, αφαιρούμε την εντολή στη 2<sup>η</sup> γραμμή > dimi και στη 4<sup>η</sup> γραμμή την εντολή > d**

**Η εντολή rect.hclust ενεργοποιείται όταν ο κέρσορας τοποθετηθεί στη οθόνη της R και πιέσουμε το ENTER.**

**Έχοντας εκτυπώσει τους πλησιέστερους συγγενείς κάθε «αντικειμένου» (πίνακας 2) στη συνέχεια το τοποθετούμε στο δενδρόγραμμα (πίνακας 3) με αποτέλεσμα να προκύψει μία πλήρη εικόνα για το πώς ταξινομούνται ταυτοχρόνως «αντικείμενα» και «μεταβλητές» (πίνακας 4)**

**Πίνακας 3** 

![](_page_62_Figure_2.jpeg)

## **3.9 Μέθοδος BENKAR**

![](_page_63_Figure_1.jpeg)

εικόνα 3.94

#### **α) Αντικείμενα σε 2 ομάδες**

**Η εφαρμογή αυτή αφορά τον υπολογισμό της πιθανότητας ενός αντικειμένου να ανήκει σε συγκεκριμένη** ομάδα από τις δύο που έχουν προσδιοριστεί a priori, είτε με κάποια μεταβλητή η οποία παίρνει τιμές 1 ή 2, **είτε από κάποιο διαχωρισμό μετά την ταξινόμηση των αντικειμένων σε δύο ομάδες.**

**Για την μέτρηση των αποστάσεων χρησιμοποιούνται οι παράγοντες Fa και Ga καθώς και η μετρική x2.**

**Αρχικά δημιουργούμε ένα αρχείο με επέκταση .two με τις τιμές του πίνακα δεδομένων Τ(n,p) προσθέτοντας μία ακόμη στήλη με τις τιμές 1 ή 2 που αντιστοιχούν στην ομάδα που ανήκει κάθε αντικείμενο.**

**Έστω το αρχείο d4-9\_2m\_test.two. Στη 1η οθόνη εμφανίζεται το αρχείο, Στη συνέχεια αν υπάρχουν μηδενικές τιμές των μεταβλητών οι γραμμές τους εμφανίζονται στον πίνακα ΑΦΑΙΡΟΥΜΕΝΕΣ ΓΡΑΜΜΕΣ 1. Ακολουθεί ο ΕΠΑΥΞΗΜΕΝΟΣ πίνακας 2, ο οποίος αναλύεται με την Παραγοντική Ανάλυση των Αντιστοιχιών.**

Δίπλα είναι ο πίνακας 3 ο οποίος παρουσιάζει για κάθε γραμμή τις ΑΠΟΣΤΑΣΕΙΣ και τις ΠΙΘΑΝΟΤΗΤΕΣ από τα δύο **κέντρα των ομάδων 1 και 2.** AND TASED, TOY X2 周回図

![](_page_64_Figure_1.jpeg)

**Ακολουθεί η οθόνη η οποία ζητά να εισαχθεί η πιθανότητα από την οποία το πρόγραμμα θα εμφανίσει όσα αντικείμενα πληρούν την συγκεκριμένη προϋπόθεση. Έστω ότι ζητήθηκε P=0,70**

![](_page_64_Figure_3.jpeg)

**Ο 1ος πίνακας παρουσιάζει για όλα τα αντικείμενα την πιθανότητα να ανήκει στην 1η ή στην 2η ομάδα ενώ ο 2ος πίνακας παρουσιάζει μόνο τα αντικείμενα τα οποία έχουν πιθανότητα P>=0,70 να ανήκουν σε μία από τις δύο ομάδες.**

**Πατώντας ΣΥΝΕΧΕΙΑ εμφανίζεται η τελευταία οθόνη ΜΟΝΟ με τα αντικείμενα που έχουν πιθανότητα πάνω από 0,70 ταυτόχρονα με τις τιμές που είχαν στο βασικό τους αρχείο, το οποίο μπορούμε να εκτυπώσουμε σε αρχείο EXCEL.** 

![](_page_65_Picture_15.jpeg)

#### εικόνα 3.98

**Στη συνέχεια έχουμε τον πίνακα πιθανοτήτων από τον οποίο προκύπτει η αξιολόγηση της ταξινόμησης**

![](_page_66_Picture_0.jpeg)

**β) Αντικείμενα σε 3 ομάδες**

**Και σ' αυτή την περίπτωση έχουμε τις ίδιες οθόνες με μερικές προσθήκες και ότι δεν ζητείται να εισαχθεί κάποια πιθανότητα.**

![](_page_66_Picture_84.jpeg)

![](_page_66_Figure_4.jpeg)

![](_page_66_Figure_5.jpeg)

**Σε αυτή την εικόνα έχουμε ως νέα στοιχεία**

**α) την μέγιστη πιθανότητα κάθε αντικειμένου να ανήκει σε μία από τις τρεις ομάδες (maxProb)**

**b) το πόσα αντικείμενα τοποθετήθηκαν στις ίδιες ομάδες και πόσα σε διαφορετικές καθώς και το ποσοστό που αντιστοιχεί στη συμφωνία τοποθέτησης των αντικειμένων στις τρεις ομάδες.**

**Η επόμενη οθόνη είναι ίδια όπως και στην προηγούμενη περίπτωση.**

**γ) Αντικείμενα σε 5 ομάδες**

**Σ' αυτή την περίπτωση έχουμε ακριβώς τα ίδια αποτελέσματα με τις τοποθετήσεις των αντικειμένων σε 3 ομάδες. Απλώς μας παρέχει μία επιπλέον δυνατότητα να γνωρίζουμε ποια αντικείμενα δεν τακτοποιήθηκαν στις ομάδες που ανήκαν αρχικά (Πίνακας 3).**

|                 |                                | <b>C. TAKTONOHIEH OMAAΩN (σε 5 ομάδες)</b> |          | <b>Tivokas milavo rūtuv</b> |                                  | d4-9_om5_test.two    |                      |                                     |                         |                                        | EEK      |
|-----------------|--------------------------------|--------------------------------------------|----------|-----------------------------|----------------------------------|----------------------|----------------------|-------------------------------------|-------------------------|----------------------------------------|----------|
|                 | <b>TINAKAΣ TIIBANOTHTON [1</b> |                                            |          |                             | <b>TAKTOUTOBES IL STE DIMANI</b> |                      |                      |                                     |                         | <b>MH TAKTONOHMENA ANTIKEIMENA [3]</b> |          |
| <b>IND</b>      | P <sub>1</sub>                 | <b>P2</b>                                  |          | <b>IND</b>                  | <b>N-DMAA</b>                    | maxProb              |                      | <b>IND</b>                          | <b>TI-DMAA</b>          | <b>N-DMAA</b>                          | max      |
| 11              | 0.0019                         | 0.0121                                     |          | 11                          | 5                                | 0.5907               |                      | 116                                 | 4                       | 5                                      | 0.       |
| 20              | 0.0113                         | 0.0275                                     |          | 20                          | 5                                | 0.8584               |                      | 882                                 | 6                       | Δ                                      | 0        |
| 60              | 0.0028                         | 0.0193                                     |          | 60                          | 3                                | 0.7683               |                      | 922                                 | 5                       | 3                                      | Ō.       |
| $\overline{73}$ | 0.0017                         | 0.0037                                     |          | $\overline{73}$             | Ä                                | 0.923                |                      | 1383                                | ß                       | 3                                      | ū        |
| 82              | 0.005                          | 0.0083                                     |          | 82                          | 5                                | 0.8564               |                      | 1548                                | $\overline{\mathbf{3}}$ | $\overline{2}$                         | п        |
| 88              | 0.0163                         | 0.0196                                     |          | 80                          | 4                                | 0.6969               |                      |                                     |                         |                                        |          |
| 99              | 0.0001                         | 0.0011                                     |          | 99                          | 3                                | 0.9917               |                      |                                     |                         |                                        |          |
| 101             | 0.041                          | 0.05                                       |          | 101                         | 3                                | 0.7383               |                      |                                     |                         |                                        |          |
| 116             | 0.0153                         | 0.1795                                     |          | 116                         | 5                                | 0.4468               |                      |                                     |                         |                                        |          |
| 122             | 0.0143                         | 0.0693                                     |          | 122                         | 5                                | 0.7588               |                      |                                     |                         |                                        |          |
| 176             | 0,0171                         | 0.0547                                     |          | 176                         | 5                                | 0.8349               |                      |                                     |                         |                                        |          |
| 209             | 0.009                          | 0.8597                                     |          | 209                         | $\overline{\overline{2}}$        | 0.8597               |                      |                                     |                         |                                        |          |
| 213             | 0.0053                         | 0.037                                      |          | 213                         | 6                                | 0.4735               |                      |                                     |                         |                                        |          |
| 238             | 0.0253                         | 0.047                                      |          | 238                         | 5                                | 0.6381               |                      |                                     |                         |                                        |          |
| <b>BAB</b>      | 0.0010                         | 0.01.08                                    |          | 246<br>a                    | 6                                | 0.5907               |                      | a                                   |                         |                                        | D        |
|                 |                                |                                            |          | ΣΥΜΦΩΝΙΑ ΟΜΑΔΩΝ             | <b>ΣΤΙΣ ΙΔΙΕΣ</b>                |                      | 79<br>$\overline{5}$ | HEANDTHTA-                          |                         | $94.05 \times$                         | $71 - 1$ |
| ΕΠΙΣΤΡΟΦΗ       |                                | Πίνακα 1                                   | ΕΚΤΥΠΩΣΗ | ΕΚΤΥΠΩΣΗ<br>Πίνακα 2        |                                  | ΕΚΤΥΠΩΣΗ<br>Πίνακα 3 |                      | ΕΚΤΥΠΩΣΗ<br>Μέγιστων<br>Πιθανοτήτων |                         | <b><i>EYNEKEIA</i></b>                 |          |

εικόνα 3.102

![](_page_68_Figure_0.jpeg)

**Η μέθοδος ακολουθεί τις διαδικασίες της μεθόδου KARAP, με κάποιες επιπρόσθετες οθόνες οι οποίες αφορούν την αντικειμενική αξιολόγηση των ερωτημάτων. Στη οθόνη (εικόνα 3.103), πατάμε το πλήκτρο ΣΥΝΕΧΕΙΑ και εμφανίζεται το μήνυμα να δώσουμε ένα όνομα στο αρχείο που δημιουργείται (π.χ 20α).**

![](_page_68_Figure_2.jpeg)

εικόνα 3.103

**Με το πάτημα του πλήκτρου ΣΥΝΕΧΕΙΑ εμφανίζεται η παρακάτω οθόνη η οποία παρουσιάζει το αρχείο 20α.afc που περιλαμβάνει την αύξουσα διάταξη των κριτηρίων (μεταβλητών) για κάθε ερωτώμενο**

![](_page_69_Picture_15.jpeg)

εικόνα 3.104

**Πατάμε το πλήκτρο ΣΥΝΕΧΕΙΑ, όπου στην επόμενη οθόνη «φορτώνουμε» το αρχείο 20α.afc**

**Χρησιμοποιούμε το πλήκτρο ΑΝΟΙΓΜΑ ΑΡΧΕΙΟΥ και φορτώνουμε το αρχείο που προηγουμένως αποθηκεύσαμε με το όνομα 20α.afc**

![](_page_70_Picture_79.jpeg)

**Στον πίνακα 2 αποτυπώνονται οι βαθμοί που έλαβαν τα ερωτήματα καθώς και η βαρύτητα που προκύπτει με βάση τους βαθμούς κάθε ερώτησης που αναφέρονται στον πίνακα 1**

**Σημείωση:Για να λειτουργήσει η Σύνθετη Ιεραρχική Ταξινόμηση πρέπει υποχρεωτικά οι ταυτότητες των κριτηρίων να προσδιορίζονται με τα Ελληνικά γράμματα ΕΡ1,ΕΡ2,……ΕΡκ (όπου κ το πλήθος των ερωτημάτωνκριτηρίων)**